NOKIA XE-050WX-A UM J:COM JPv190329

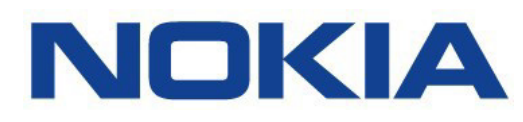

# **光回線終端装置**

# **XE-050WX-A**

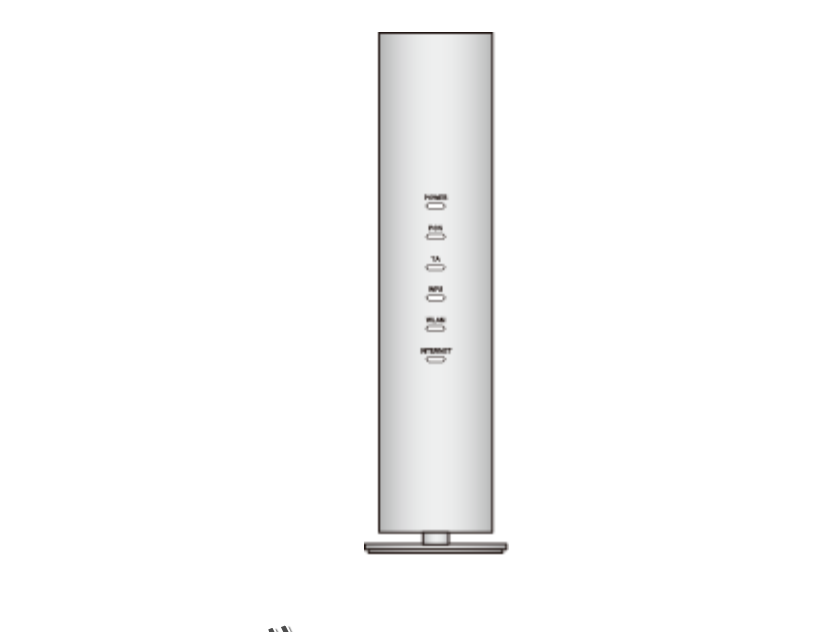

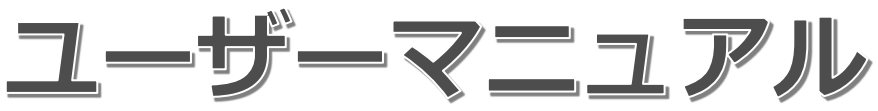

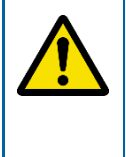

- 製品を安全に正しくお使いいただくために、本書をよくお読みになり、指示に従っ てください。
- お読みになったあとは、必要なときにいつでも取り出せる場所に大切に保管してく ださい。

本書はパソコンをインターネットに接続する基本的な知識を有する方を対象としています。

# もくじ

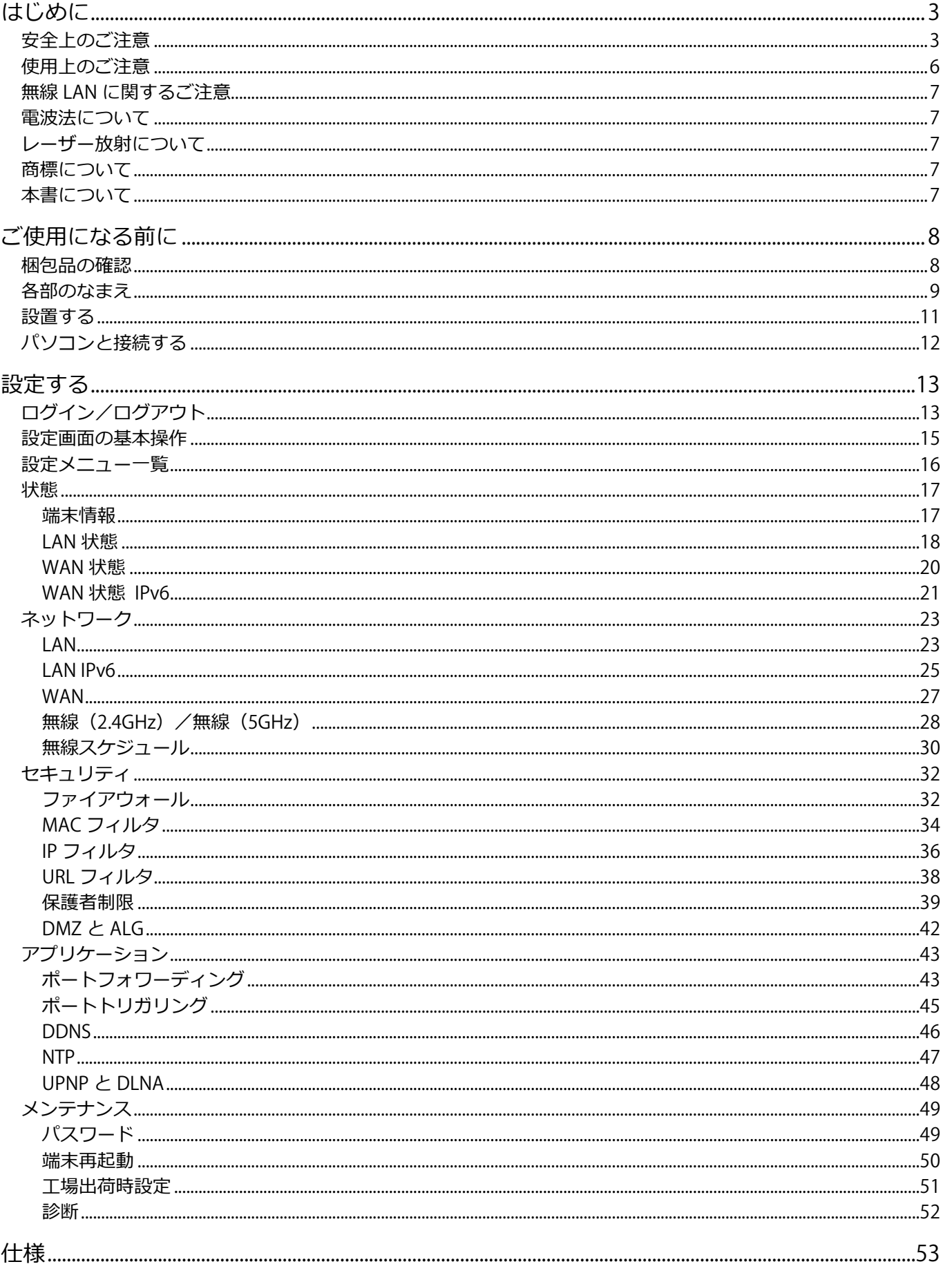

# <span id="page-2-1"></span><span id="page-2-0"></span>**安全上のご注意**

本製品をご使用になる前に、この「安全上のご注意」をよくお読みのうえ、正しくお使いください。 ここに示した注意事項は、あなたや他の人々への危険や財産への損害を未然に防ぎ、本製品を安全に正しく お使いいただくために、守っていただきたい事項を示しています。

安全に関する注意事項は、危害や損害の大きさと切迫の程度を明示するために、誤った取り扱いをすると生 じることが想定される内容を「警告」「注意」の 2 つに区別しています。

#### **危険警告ラベルの種類**

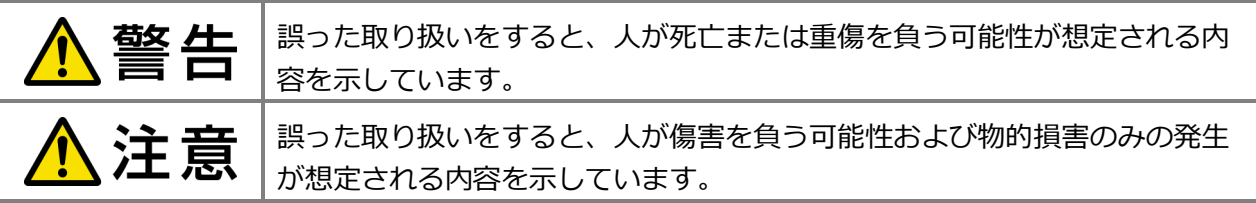

**使用マークの意味**

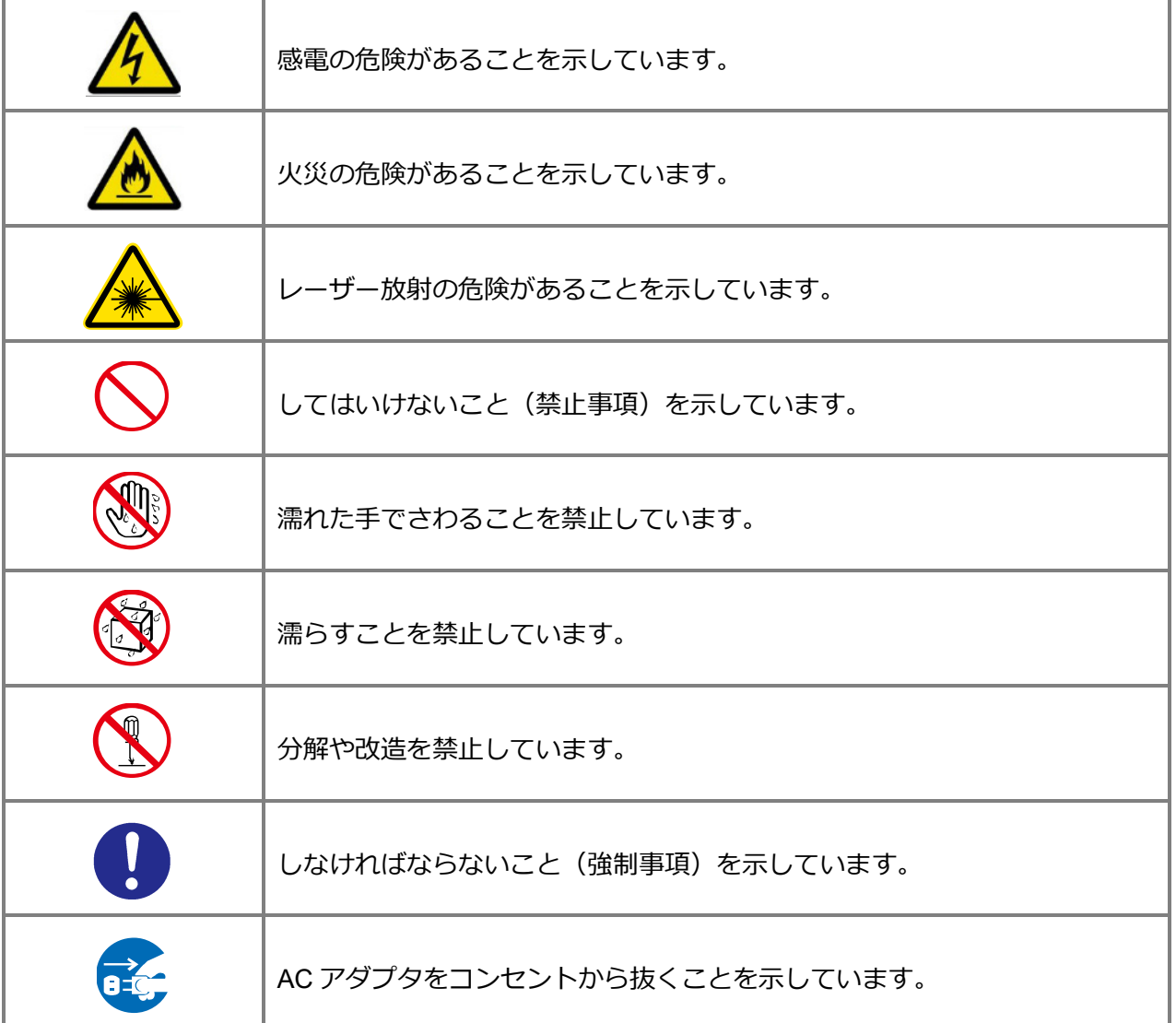

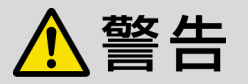

#### **電源や AC アダプタの取り扱いについて**

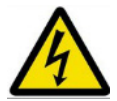

**本製品に付属の AC アダプタ以外を使用したり、付属の AC アダプタを他の製品に使用 しないでください。**

火災や感電の原因となります。

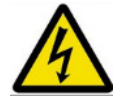

#### **AC アダプタのコードを傷つけたり、破損させるような以下の行為はしないでくださ い。**

コードが傷んだ状態のまま使用すると、火災や感電の原因となります。

- **•** 加工する、無理に曲げる、引っ張る、ねじる、束ねるなどの行為
- **•** コードの上に重い物を載せない
- **•** 加熱しない
- **•** AC アダプタを抜くときはコードを無理に引っ張らず、プラグを持って抜く

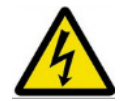

#### **交流 100V の家庭用電源以外では使用しないでください。**

本製品は日本国内専用です。他の電源電圧を使用すると、火災や感電の原因となりま す。

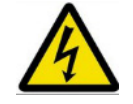

**AC アダプタは根本まで電源コンセントに確実に差し込んでください。**

電源プラグの金属部に金属などが触れると、火災や感電の原因となります。

**たこ足配線をしないでください。**

火災の原因となります。

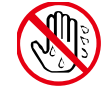

**ぬれた手で本製品や AC アダプタを触らないでください。**

感電の原因となります。

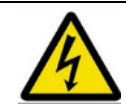

**雷が鳴りだしたら、AC アダプタに触れたり、周辺機器の接続をしないでください。** 落雷による感電の原因となります。

火災や感電の原因となります。分解・改造された場合は、保証の対象外となります。

#### **使用に関するご注意**

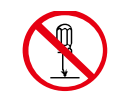

**本製品を分解・改造しないでください。**

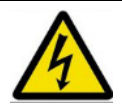

**異常が発生したときは AC アダプタを抜き、直ちに使用を中止してください。** 異常状態のまま使用すると、火災や感電の原因となります。

- **•** 煙が出たり、異臭や異音がする
- **•** 内部に水や異物が入った
- **•** 本製品や AC アダプタが破損した
- **•** 本製品を落とした
- **•** 正常に動かない

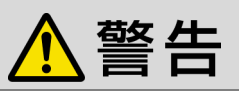

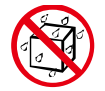

**水のかかるおそれのある場所で使用したり、水にぬらさないでください。また、本製品 や AC アダプタのそばに、水や液体の入ったコップ、花びん、植木鉢、化粧品、薬用品 などの容器、および金属類を置かないでください。**

火災や感電の原因となります。万一、本製品の内部に水などが入った場合は、すぐに AC アダプタを電源コンセントから抜いてください。

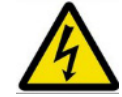

**本製品の内部に金属類や燃えやすい物などの異物を入れないでください。**

火災や感電の原因となります。

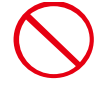

**高精度な制御や微弱な信号を取り扱う電子機器、および心臓ペースメーカなどの近くで 使用しないでください。**

本製品からの電波が、電子機器や心臓ペースメーカに影響を与え、誤動作の原因となる ことがあります。また、医療用電子機器の近くや病院内などの使用を制限された場所で は、使用しないでください。

**レーザーについて**

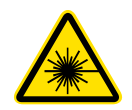

**本製品の設置や、光ファーバーケーブルの移動は、レーザー放射による障害に関して非 常に詳しい、適切な資格を持ったサービス担当者だけが行ってください。**

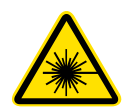

**光ファイバーケーブルをコネクタから外すとき、光ファイバーケーブルからレーザーの 放射がある可能性があります。そのため、レーザーの安全に関する以下の危険性につい て注意してください。**

**●レーザービームを直視しないでください。**

目を損傷する可能性があります。光モジュールに光ケーブルを差し込む前に、必要な 予防策を行ってください。

●**直径が 7.5cm より小さくなるように光ファイバーケーブルを曲げないでください。** 光ファイバーケーブルが損傷したり、通常より光信号が弱くなる可能性があります。

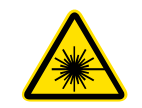

**本製品は送出する光出力に基づき、クラス 1 レーザー製品に分類されます。**

# 注意

#### **電源や AC アダプタの取り扱いについて**

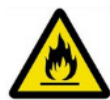

**AC アダプタと電源コンセントの間のほこりは、定期的に掃除してください。**

火災の原因となります。

清掃の際は、必ず AC アダプタを電源コンセントから抜き、乾いた布で拭いてくださ い。

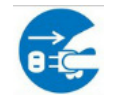

**長期間ご使用にならないときは、安全のため必ず AC アダプタを電源コンセントから 抜いてください。**

# 八注意

#### **設置場所について**

**本製品や AC アダプタを以下のような環境に設置しないでください。**

火災や感電、故障の原因となります。

- **•** 直射日光の当たる場所や、温度の高いところ(40℃以上)
- **•** クーラーや暖房機のそばなどの温度変化の激しい場所
- **•** 湿気の多い場所や、ごみ・ほこりの多い場所
- **•** 油飛びや湯気が当たる場所
- **•** ぐらついた台の上や傾いた所、振動や衝撃の多い場所、カーペットやクッション の上などの不安定な場所
- **•** 本棚や収納棚の後ろなど、風通しの悪い場所

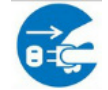

**本製品を移動する際は、必ず AC アダプタを電源コンセントから抜き、外部の接続線 を外してから行ってください。**

本製品が落下してケガをしたり、コードや接続している機器に傷がつき、火災や感電 の原因となることがあります。

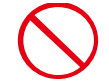

#### **本製品の受信周波数帯域と同じ周波数を用いた機器を近づけないでください。**

本製品の受信周波数帯域(90MHz~770MHz)に相当する周波数を用いた機器を、本 製品やケーブルテレビ宅内線を接続している機器に近づけると、不具合が生じる場合 があります。これらの機器は離してご使用ください。

## <span id="page-5-0"></span>**使用上のご注意**

#### **結露について**

- **•** 暖かい部屋の窓ガラスに水滴が付く(結露)ように、本製品に結露が発生した場合は、完全に乾くま で使用しないでください。
- **•** 結露が発生した場合、AC アダプタをコンセントへ差し込み、電源を入れて約 1~2 時間、または、電 源を入れないで 2~3 時間、乾燥するまで放置してください。
- **•** 結露は次のような状況で起こりやすいので、ご注意ください。
	- 本製品を寒いところから暖かい部屋に移動したとき
	- 急に部屋を暖房したとき
	- エアコンなどの冷風が直接当たるところ
	- 湿気の多いところ

#### **お手入れについて**

- **•** 本製品が汚れたときは、柔らかい布で軽く汚れを拭き取ってください。
- **•** 汚れがひどいときは、水でうすめた中性洗剤に浸した布をよく絞って使用したあと、乾いた布でから 拭きしてください。中性洗剤を使用する場合は、注意書をよくお読みください。
- **•** 本製品が傷んだり、塗料が剥がれるおそれがあるため、シンナーやベンジンなどは使用しないでくだ さい。
- **•** 化学ぞうきんを使用する場合は、その注意書に従ってください。

## <span id="page-6-0"></span>**無線 LAN に関するご注意**

#### **1. 電波を使う機器から離してご使用ください。**

本製品の内蔵無線 LAN の使用周波数は 2.4GHz/5GHz 帯です。

本製品の設置状況によっては、電波の干渉による悪影響が生じるおそれがあるため、次の機器からできる だけ離して設置してください。

- **•** 電子レンジ、他の無線 LAN 機器、Bluetooth 対応機器
- **•** その他 2.4GHz、5GHz の電波を使用する機器(デジタルコードレス電話、ワイヤレスオーディオ機 器、ゲーム機など)
- **2. 電波状況によっては、通信が途切れたり、正常に通信できない場合があります。**
- **3. 万一、本製品と他の無線局との間に電波干渉が発生した場合は、速やかに本製品の使用場所を変えるか、 機器の使用を停止してください。**
- **4. その他、何かわからないときや困ったときは、ご加入のケーブルテレビ局へお問い合わせください。**

## <span id="page-6-1"></span>**電波法について**

本製品の無線送信は、5.2GhZ 帯高出力データ通信システムの基地局または陸上移動中継局と通信する場合を 除き屋内においてのみ可能です。

W56 帯域以外の 5GHz 無線 LAN 機能を屋外で使用することは、電波法令により禁止されています。

本製品の内蔵無線 LAN を分解/改造する行為は、法律で罰せられることがあります。

#### **電波障害に関するご注意**

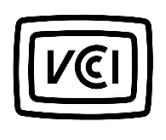

この装置は、クラス B 機器です。この装置は、住宅環境で使用することを目的としています が、この装置がラジオやテレビジョン受信機に近接して使用されると、受信障害を引き起こす ことがあります。 取扱説明書に従って正しい取り扱いをしてください。 ファイン イングループ いくりょう

# <span id="page-6-2"></span>**レーザー放射について**

本製品は送出する光出力に基づき、クラス 1 レーザー製品に分類されます。

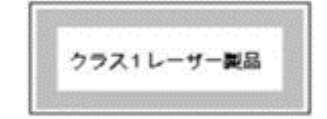

# <span id="page-6-3"></span>**商標について**

- **•** Nokia は Nokia Corporation の登録商標です。
- **•** 「Internet Explorer」は、米国およびその他の国における Microsoft Corporation の商標または登録商標 です。

## <span id="page-6-4"></span>**本書について**

- **•** 本書の著作権はノキアソリューションズ&ネットワークス合同会社が所有しています。
- **•** 本書の内容の一部または全部を無断で複製または転載することを禁じます。
- **•** 本書に掲載されている情報は予告なく変更される場合があります。
- **•** 本書の記載内容によって操作した結果生じた影響について、弊社は責任を負いかねますのでご了承く ださい。

<span id="page-7-0"></span>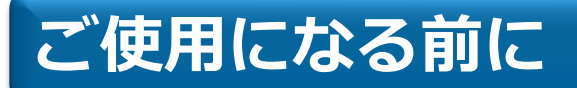

# <span id="page-7-1"></span>**梱包品の確認**

下図の梱包品が入っていることを確認してください。

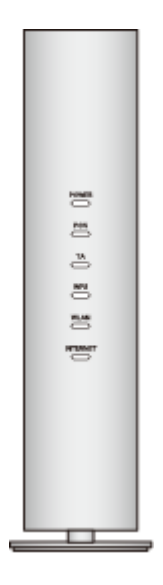

XE-050WX-A 本体×1

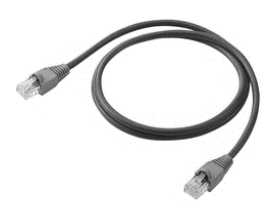

LAN ケーブル (CAT5e RJ45) 2m×1 AC アダプタ・電源ケーブル×1

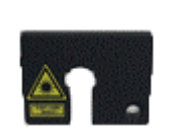

光ファイバーポートカバー×1

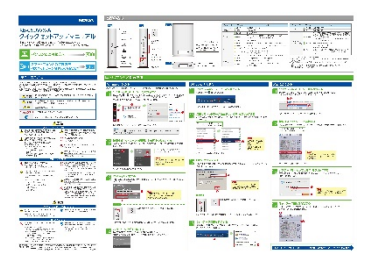

クイックセットアップマニュアル×1

## <span id="page-8-0"></span>**各部のなまえ 【正面】**

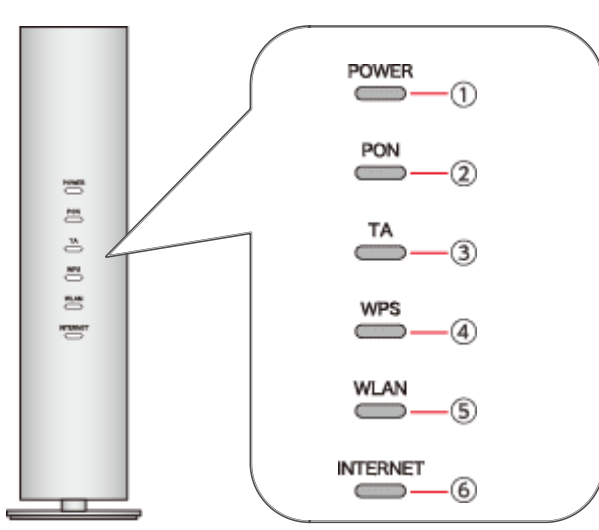

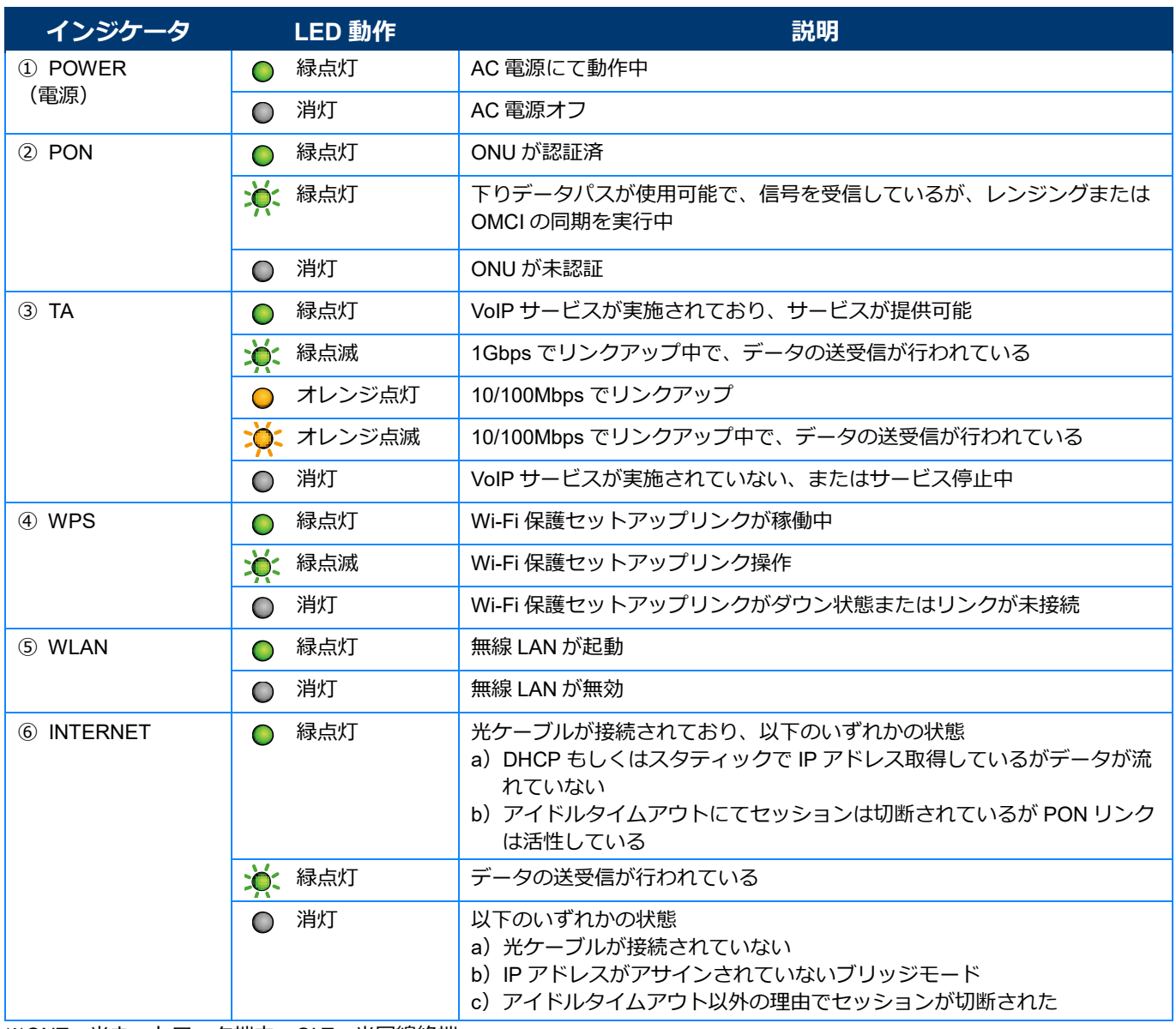

※ONT:光ネットワーク端末、OLT:光回線終端

※TA ポートは音声 (VolP) サービス専用ポートになっております。インターネット接続の用途にはご使用できません。 ※GE1 ポートは TA ポートの次ポートとなり、インターネット接続に使うためのインタフェースとなります。 ※XE ポートは、インターネット接続に使うための 10GEthernet インタフェースとなります。ブリッジ接続に変更が可能とな ります。

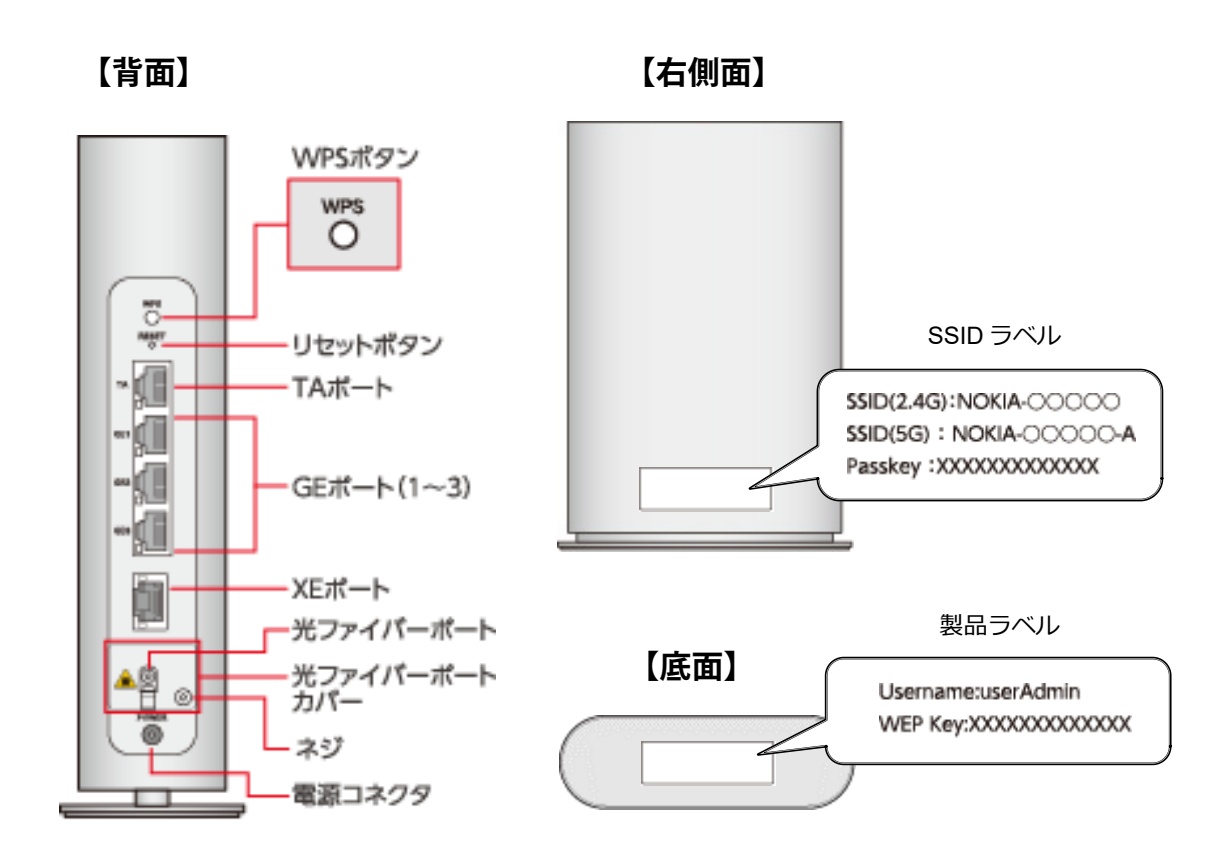

 $-10 -$ 

# <span id="page-10-0"></span>**設置する**

本製品は直置きで設置します。

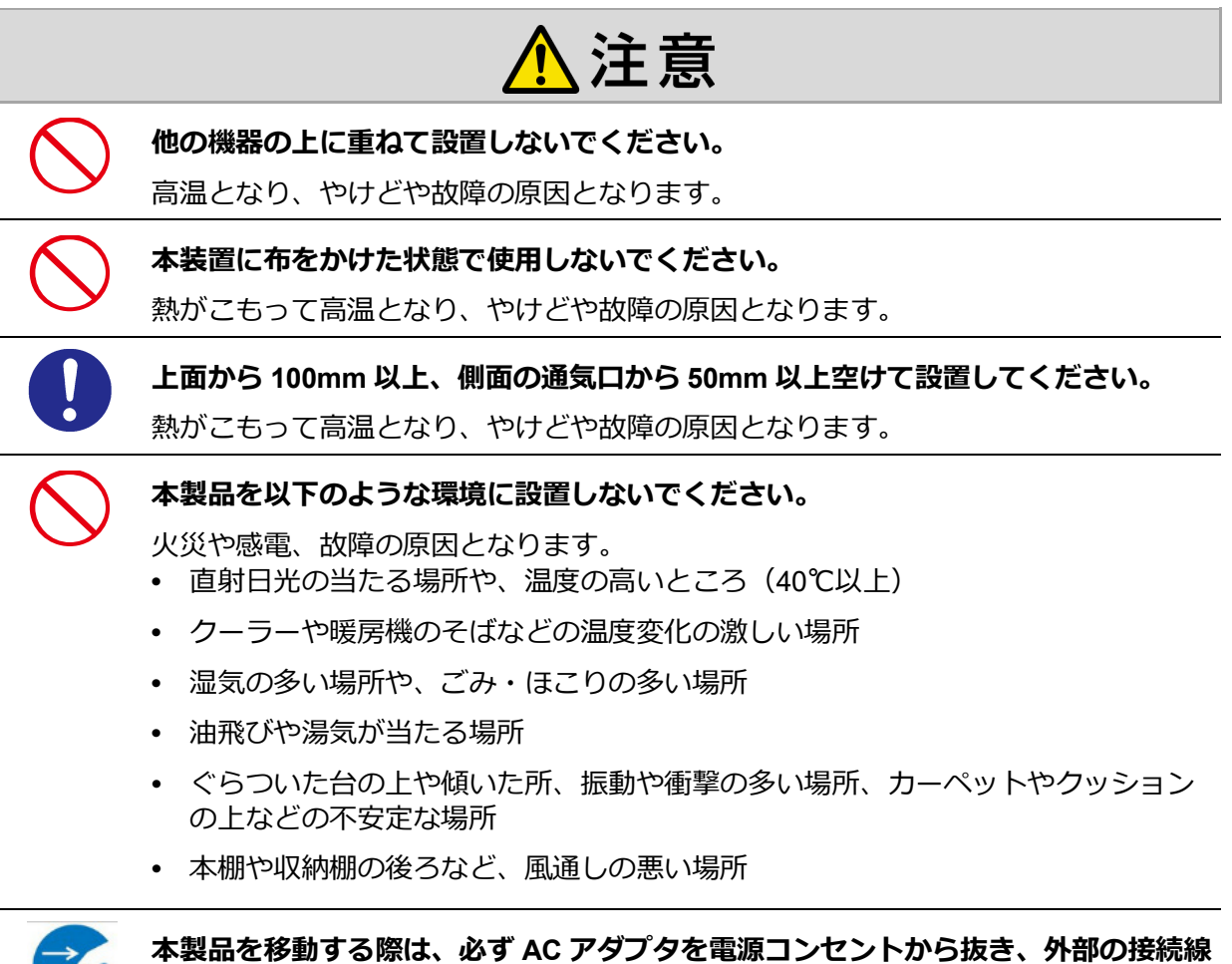

### **を外してから行ってください。**

本製品が落下してケガをしたり、コードや接続している機器に傷がつき、火災や感電 の原因となることがあります。

# <span id="page-11-0"></span>**パソコンと接続する**

設定を行う前に本製品とパソコンを付属の LAN ケーブルで接続します。

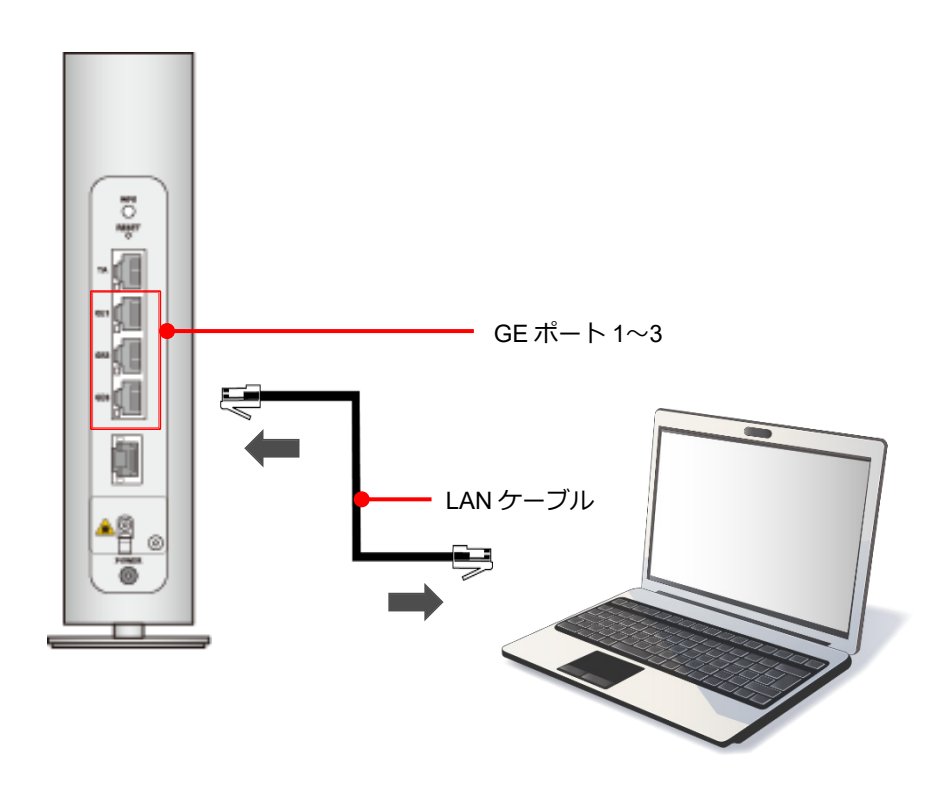

- *1* **付属の LAN ケーブルを GE ポート <sup>1</sup>~<sup>3</sup> のいずれかに接続します。**
- *2* **LAN ケーブルのもう一方のコネクタをパソコンに接続します。**

# <span id="page-12-0"></span>**設定する**

# <span id="page-12-1"></span>**ログイン/ログアウト**

XE-050WX-A の各種設定は、パソコンで[EPON ホームゲートウェイ]ウィンドウにログインして行いま す。

ログイン/ログアウトは、以下の手順に従ってください。

### ログインする

*1* **Internet Explorer などのブラウザのアドレスバーに「192.168.0.1」を入力し、Enter キーを 押します。**

ログインウィンドウが表示されます。

#### *2* **ユーザ名とパスワードを入力し、[ログイン]をクリックします。**

本製品底面のラベルで [Username] と [WEP Key] を確認し、ユーザ名とパスワードを入力します。

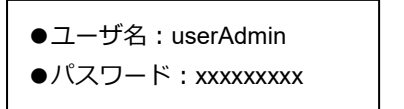

#### 【注意】

お客様ご自身でユーザ名やパスワードを変更された場合は、設定し たユーザ名とパスワードを入力してください。

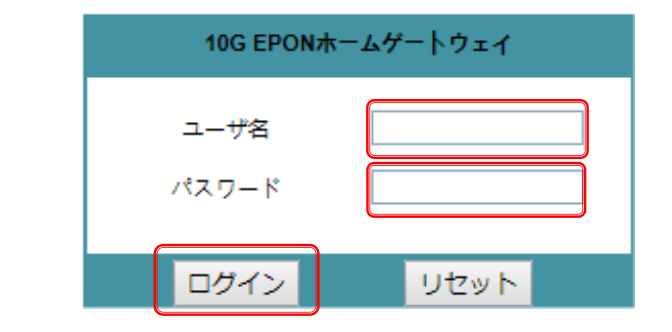

[10G EPON ホームゲートウェイ]のホーム画面が表示されます。

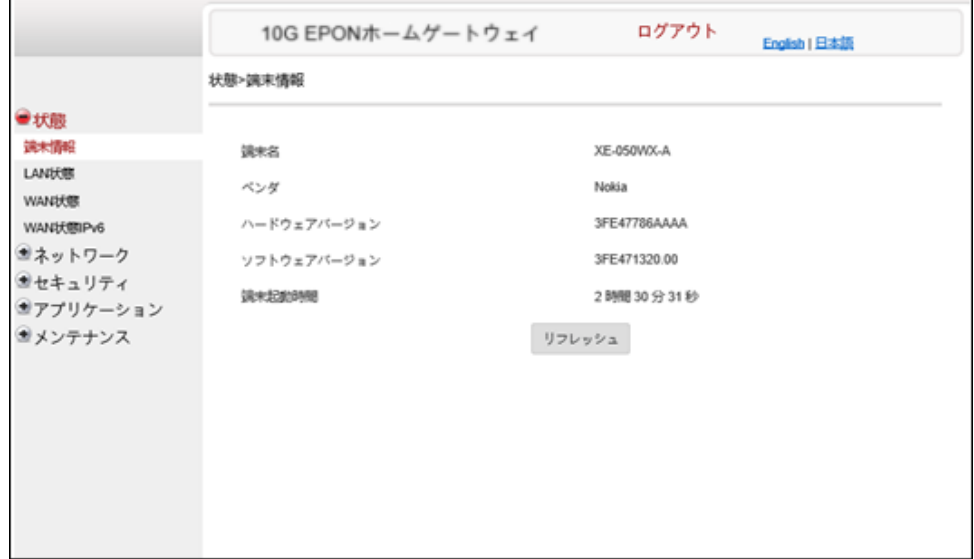

### ログアウトする

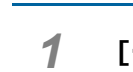

*1* **[10G EPON ホームゲートウェイ]ウィンドウで、[ログアウト]をクリックします。**

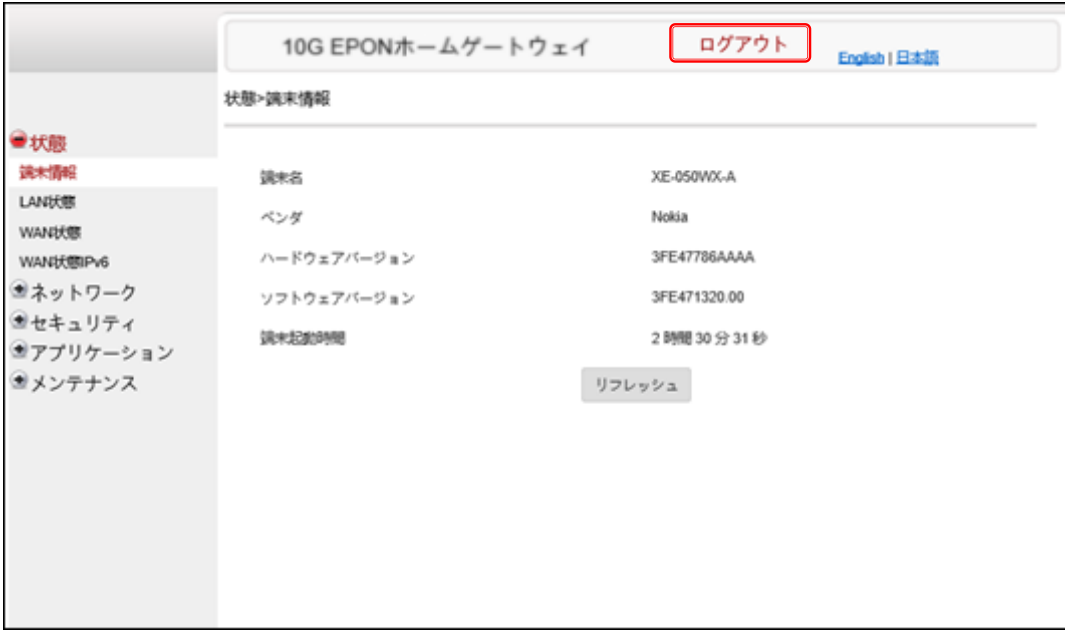

[10G EPON ホームゲートウェイ]ウィンドウが閉じます。

# <span id="page-14-0"></span>**設定画面の基本操作**

[10G EPON ホームゲートウェイ]ウィンドウでは、各種の設定を共通の操作で行えます。

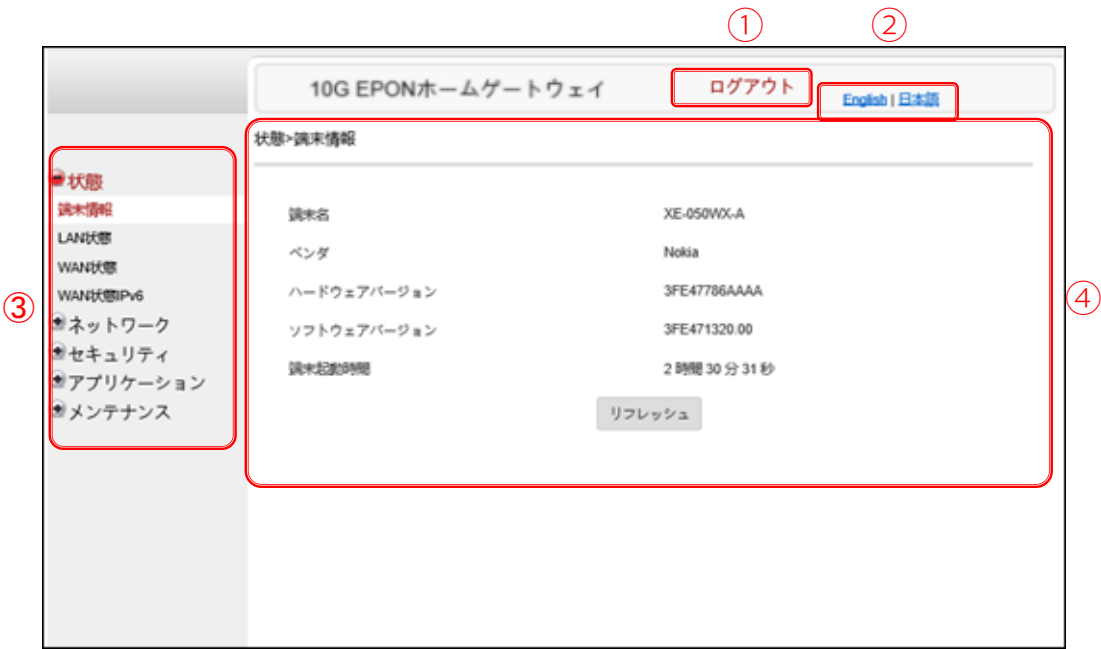

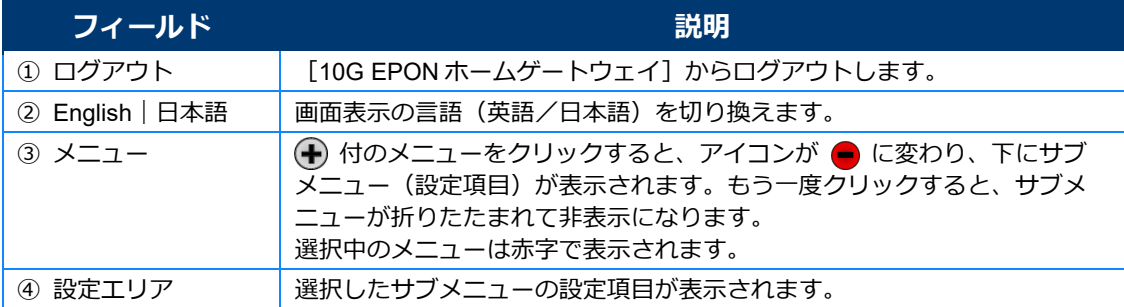

# <span id="page-15-0"></span>**設定メニュー一覧**

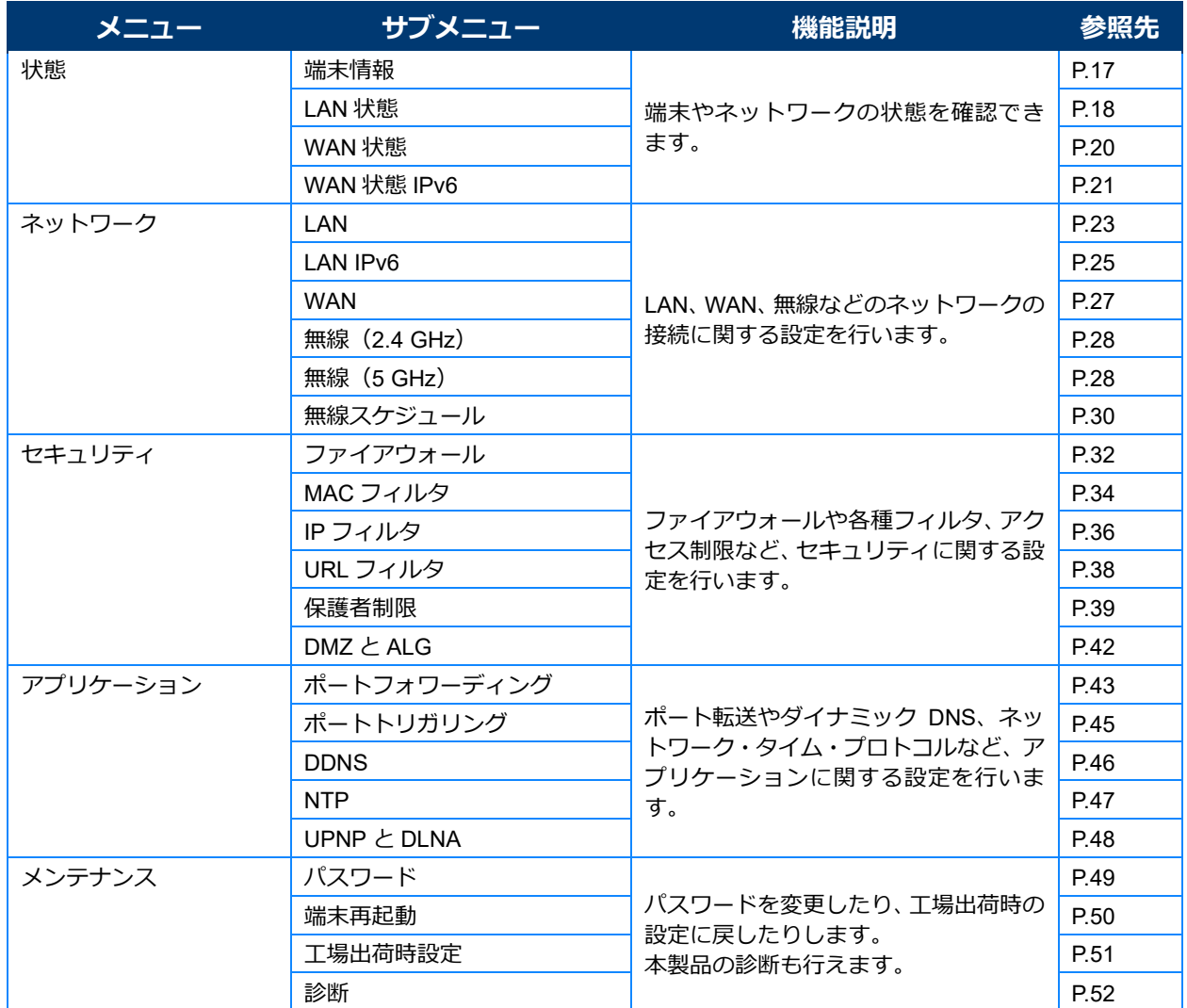

# <span id="page-16-0"></span>**状態**

[状態]メニューでは、以下の状態や設定情報を確認できます。

- **•** 端末情報
- **•** LAN 状態
- **•** WAN 状態
- **•** WAN 状態 IPv6

### <span id="page-16-1"></span>端末情報

*1* **メニューで[状態]>[端末情報]の順に選択します。** 端末情報が表示されます。

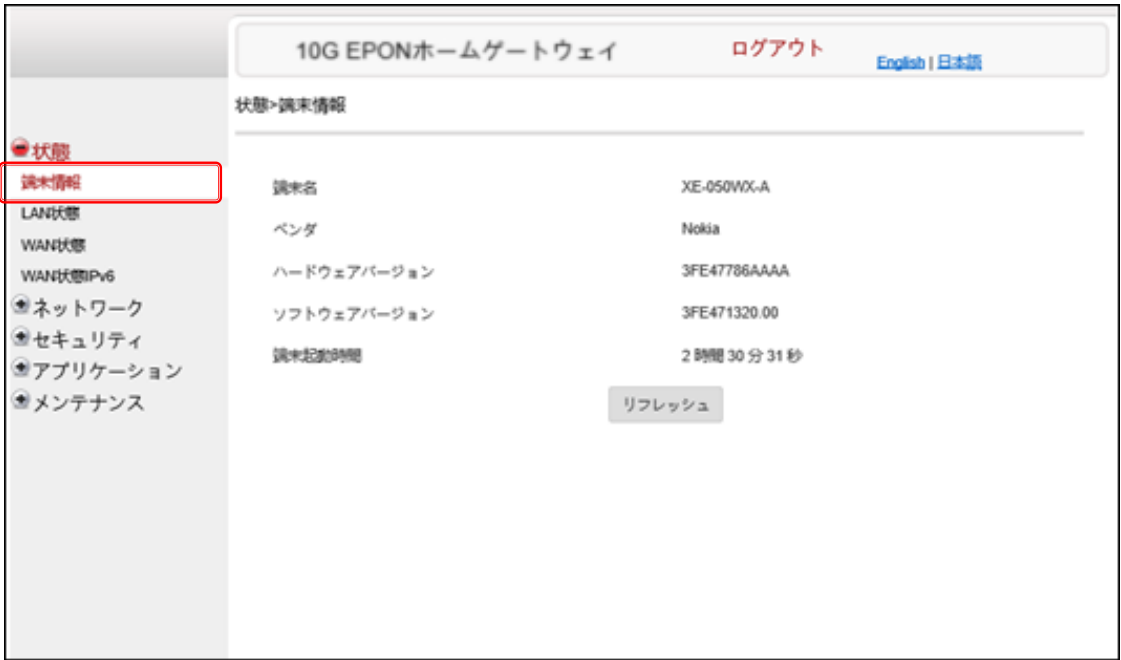

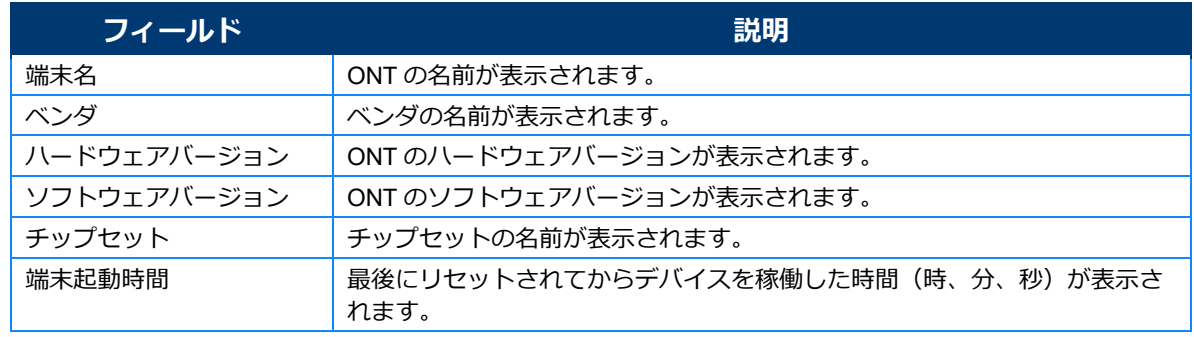

# *2* **表示されている内容を確認します。**

[リフレッシュ]をクリックすると、表示が最新の状態に更新されます。

### <span id="page-17-0"></span>LAN 状態

### *1* **メニューで[状態]>[LAN 状態]の順に選択します。**

LAN 状態の情報が表示されます。

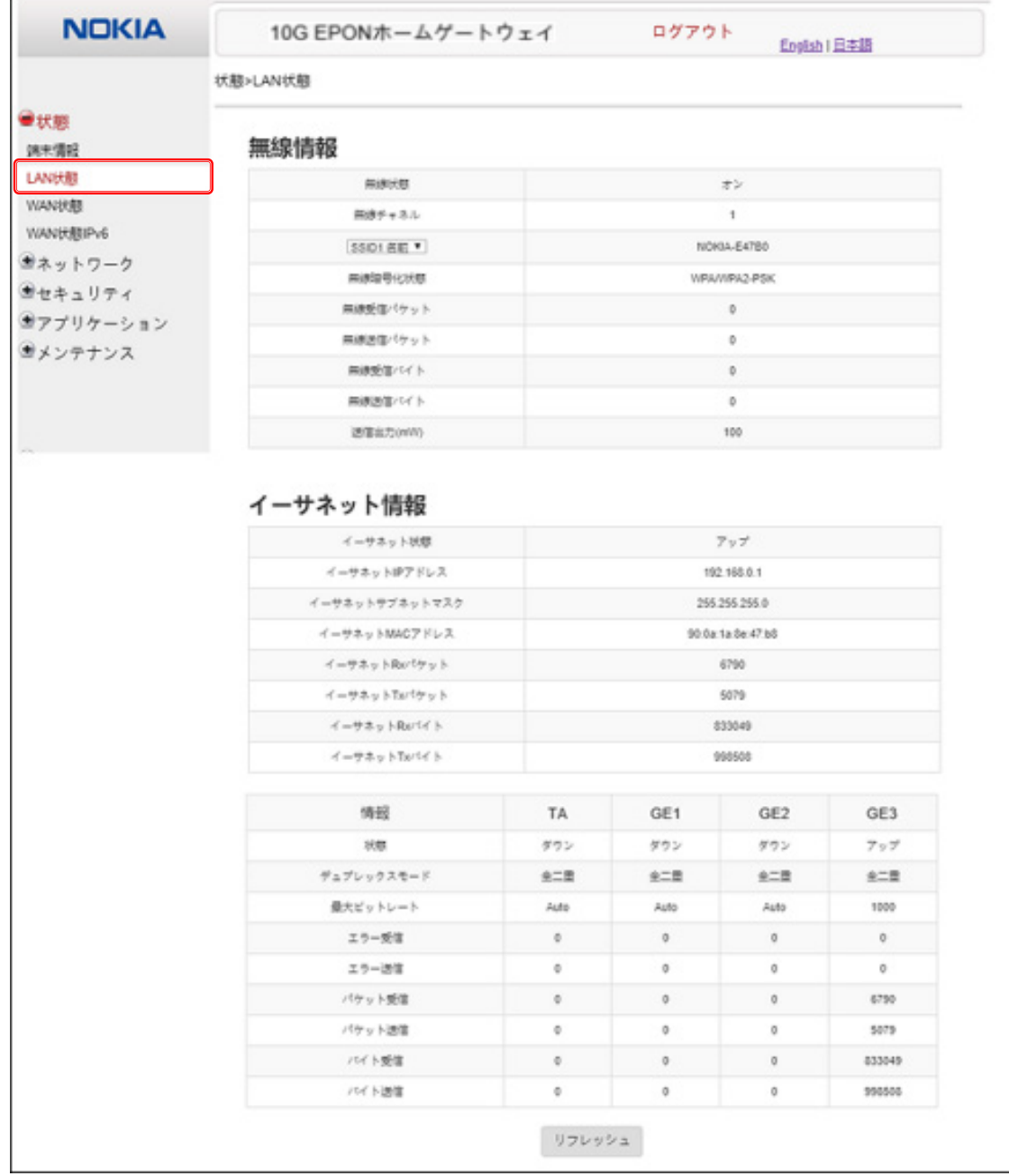

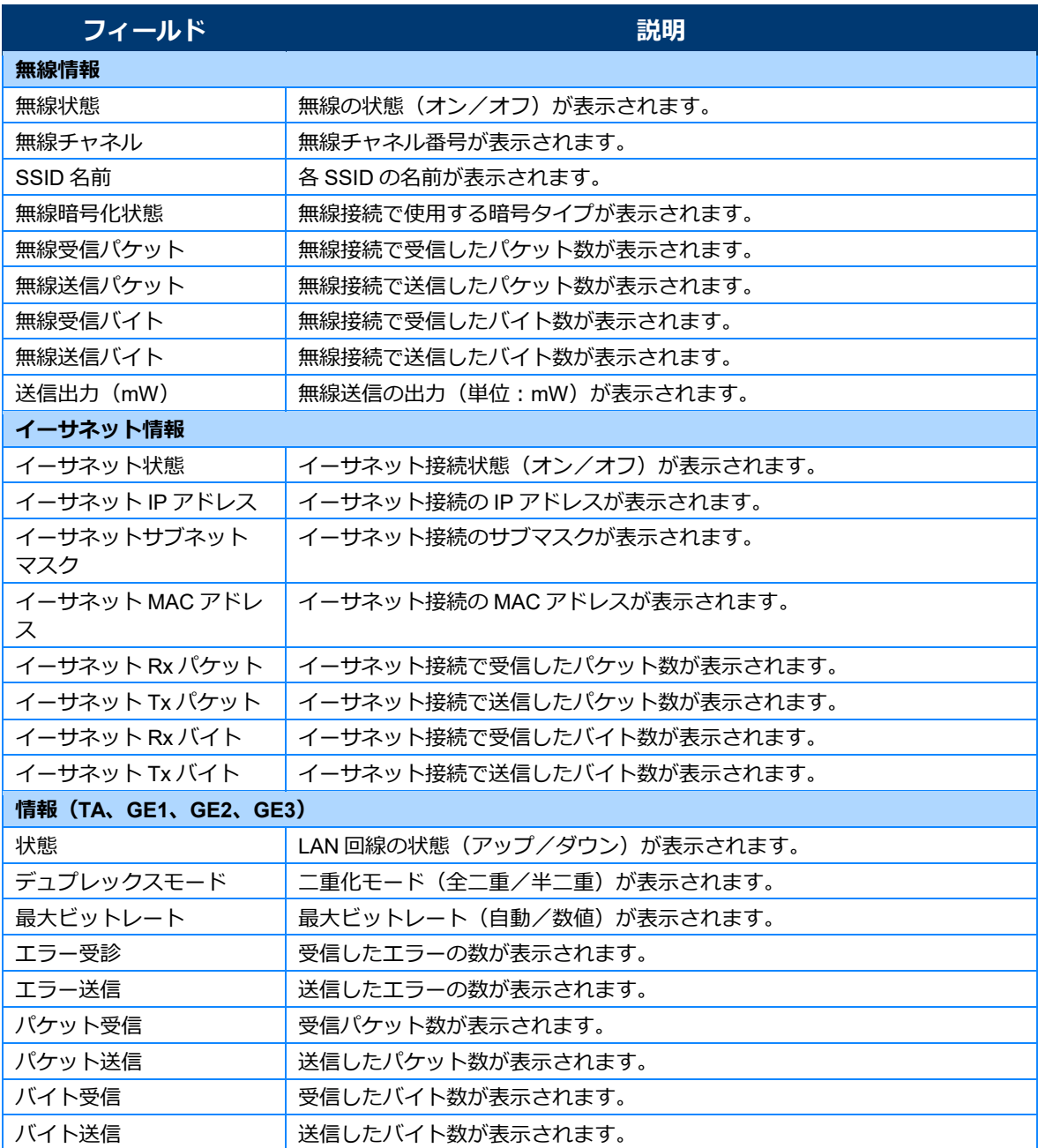

# *2* **表示されている内容を確認します。**

[リフレッシュ]をクリックすると、表示が最新の状態に更新されます。

#### <span id="page-19-0"></span>WAN 状態

#### *1* **メニューで[状態]>[WAN 状態]の順に選択します。**

WAN 状態の情報が表示されます。

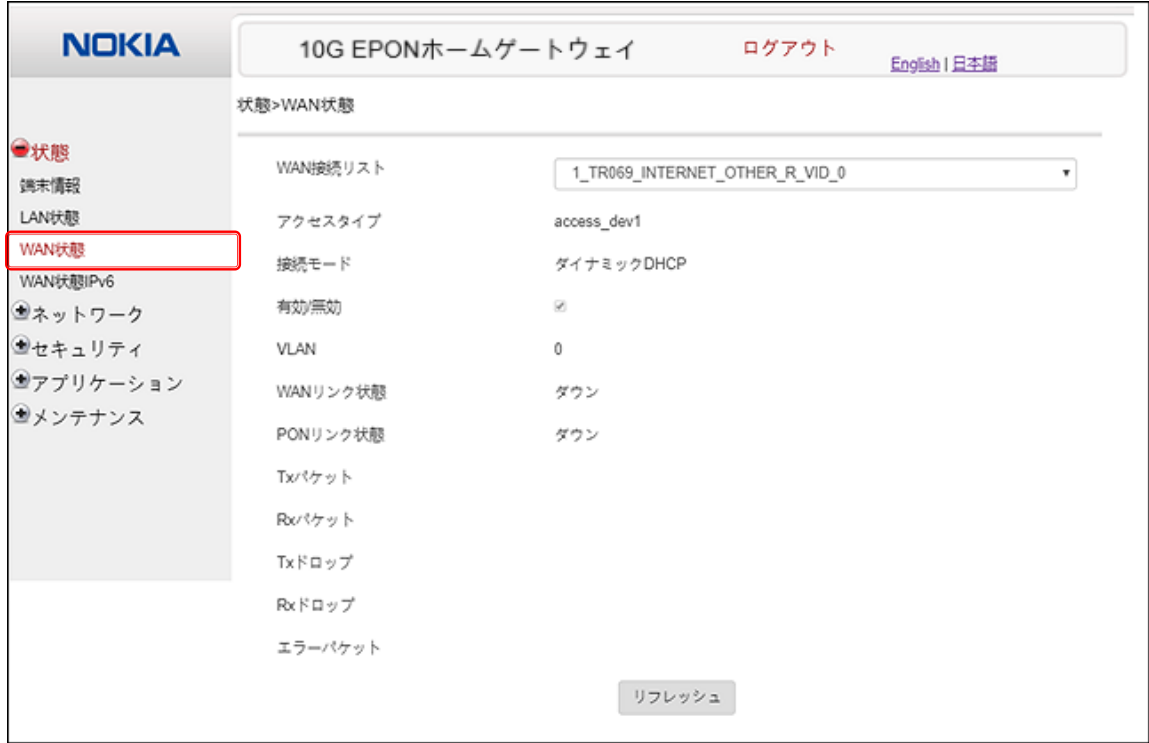

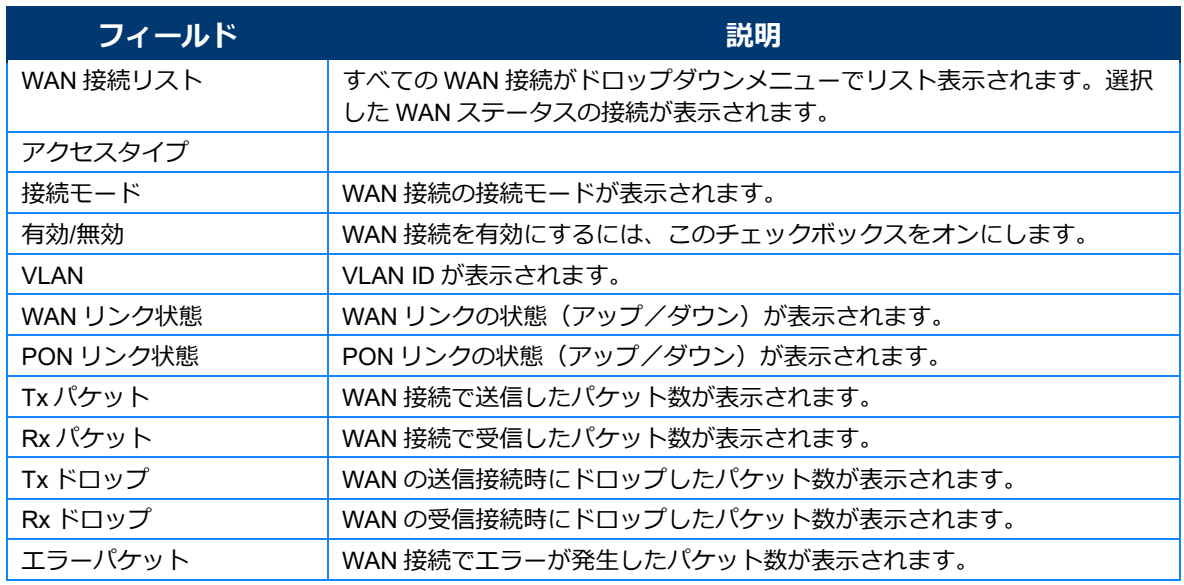

# *2* **表示されている内容を確認します。**

[リフレッシュ]をクリックすると、表示が最新の状態に更新されます。

### <span id="page-20-0"></span>WAN 状態 IPv6

### *1* **メニューで[状態]>[WAN 状態 IPv6]の順に選択します。**

WAN IPv6 状態の情報が表示されます。

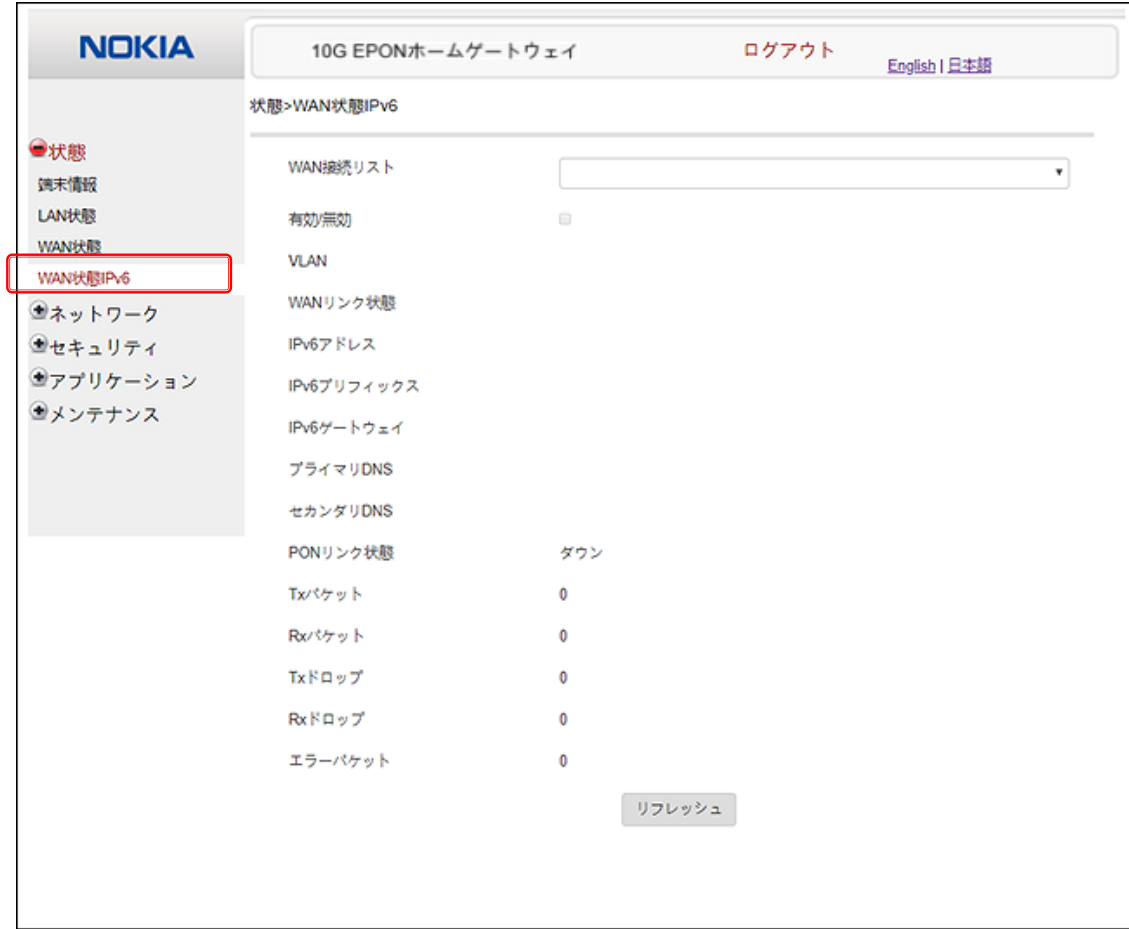

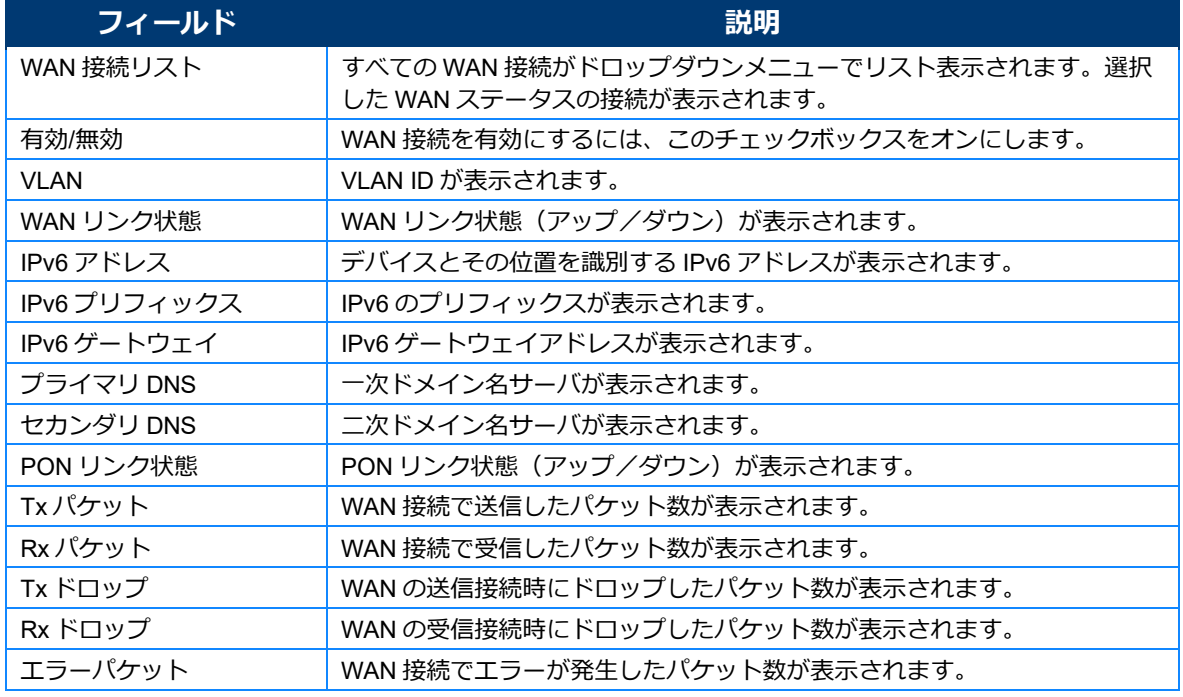

# *2* **表示されている内容を確認します。** [リフレッシュ]をクリックすると、表示が最新の状態に更新されます。

 $-22-$ 

# <span id="page-22-0"></span>**ネットワーク**

[ネットワーク] メニューでは、以下の項目を設定できます。

- **•** LAN
- **•** LAN\_IPv6
- **•** WAN
- **•** 無線(2.4GHz)
- **•** 無線(5GHz)
- **•** 無線スケジュール

#### <span id="page-22-1"></span>LAN

#### *1* **メニューで[ネットワーク]>[LAN]の順に選択します。**

LAN に関する設定項目が表示されます。

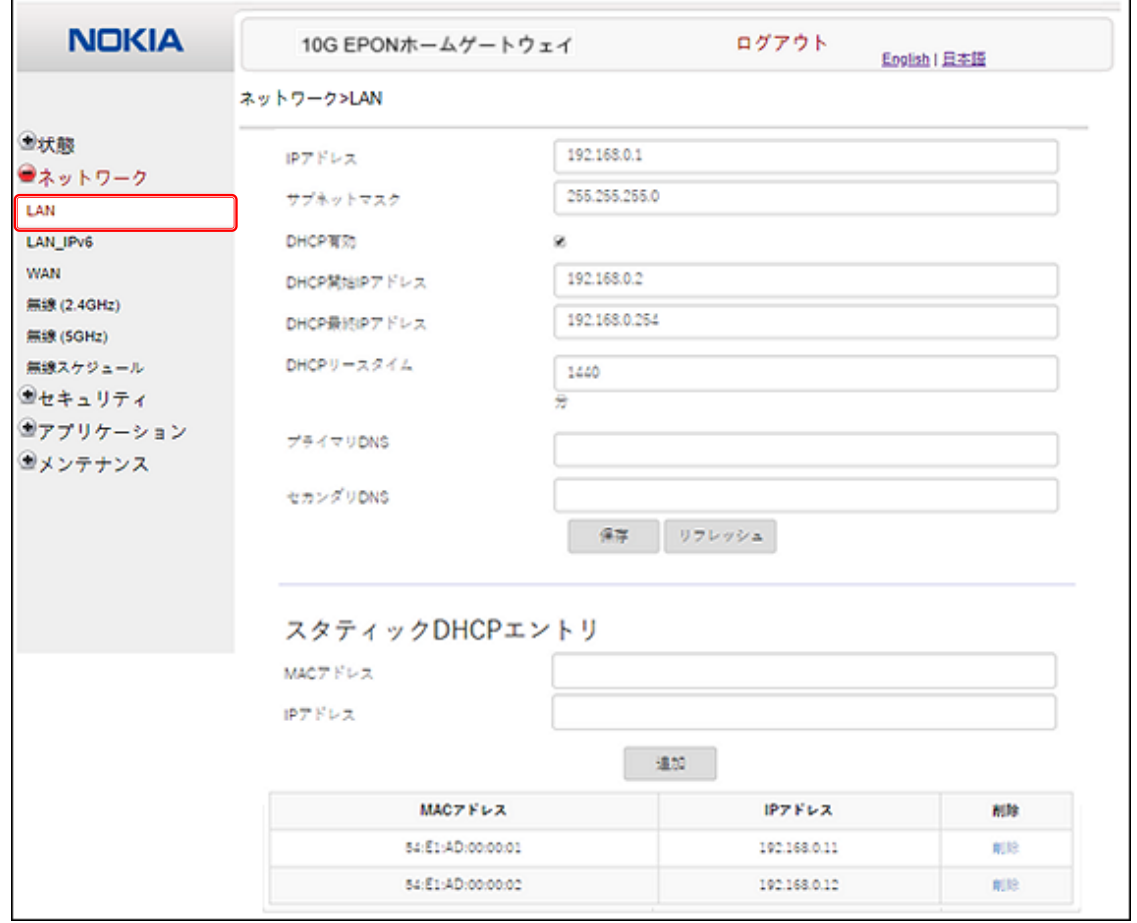

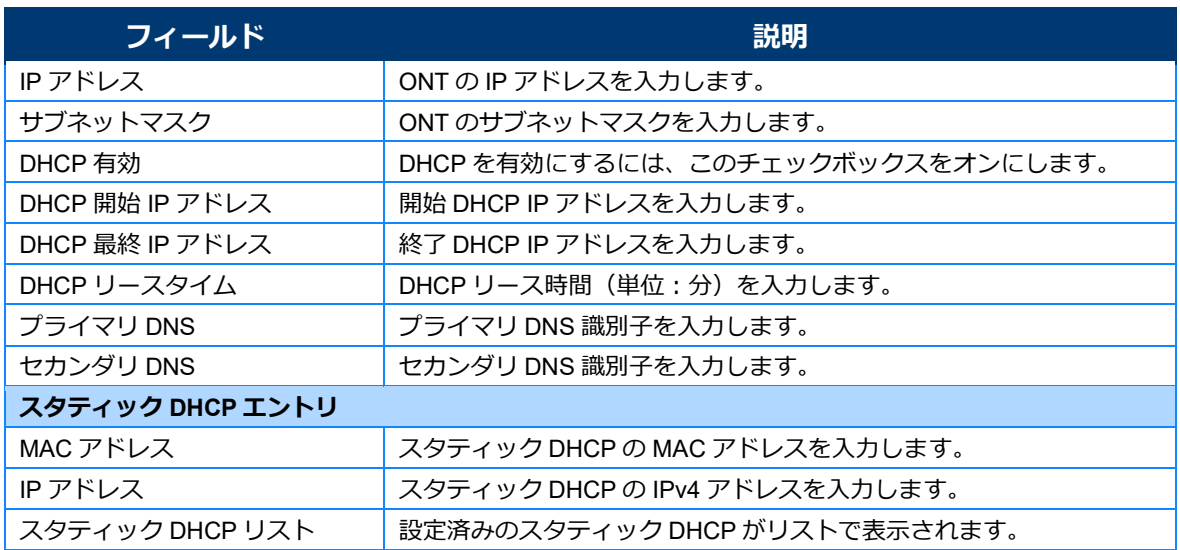

- *2* **IP アドレスやサブネットマスクを指定します。**
- *3* **[DHCP 有効]をオンにした場合は、DHCP 情報を入力します。**
- *4* **[保存]をクリックします。**

設定内容が保存されます。

 $\rightarrow$   $\pm$  )

[リフレッシュ]をクリックすると、表示が最新の状態に更新されます。

*5* **[スタティック DHCP エントリ]情報を追加する場合は、MAC アドレスと IP アドレス情報 を入力し、[追加]をクリックします。**  $\times$   $\times$ 

スタティック DHCP リストで [削除]をクリックすると、設定を削除できます。

#### <span id="page-24-0"></span>LAN IPv6

#### *1* **メニューで[ネットワーク]>[LAN\_IPv6]の順に選択します。**

LAN IPv6 に関する設定項目が表示されます。

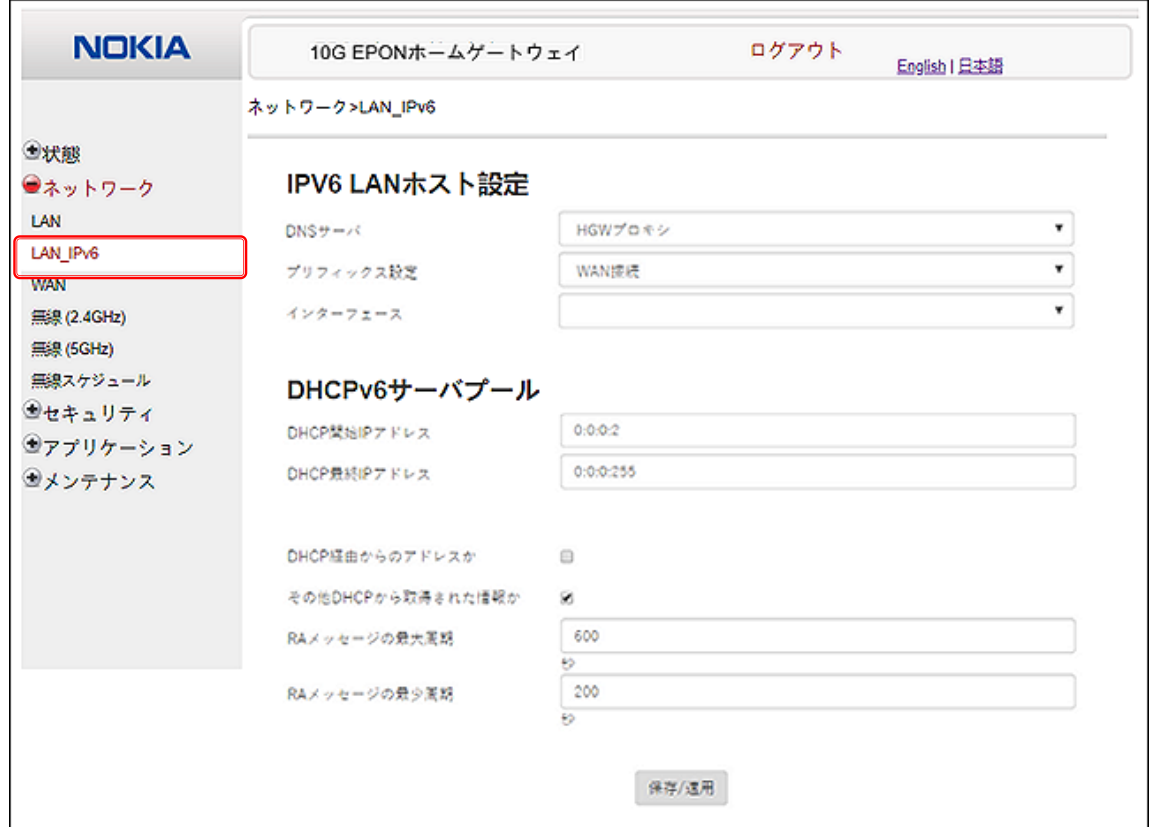

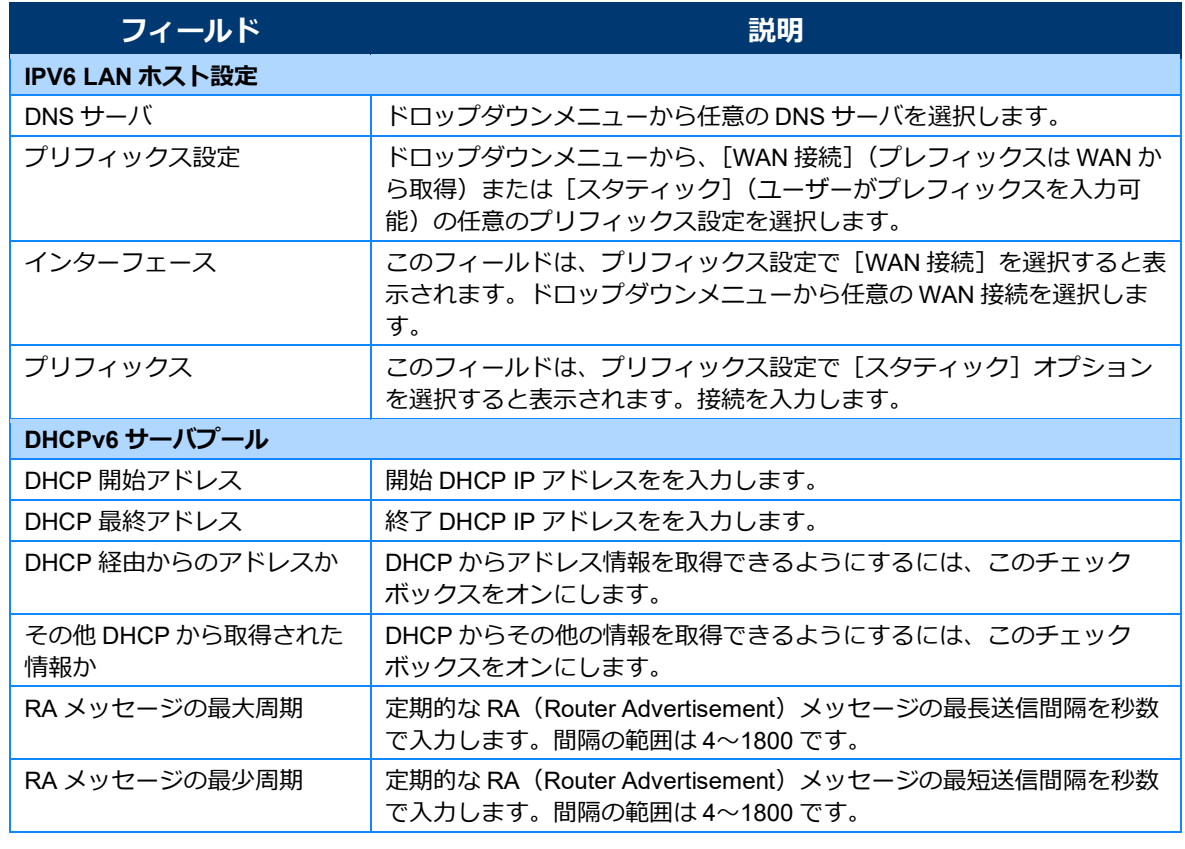

**DNS サーバ、プリフィックス設定およびインターフェースを選択します。**

#### **DHCP 設定情報を選択または入力します。**

#### **RA メッセージの周期を指定します。**

**[保存/適用]をクリックします。**

#### <span id="page-26-0"></span>**WAN**

#### *1* **メニューで[ネットワーク]>[WAN]の順に選択します。**

WAN に関する設定項目が表示されます。

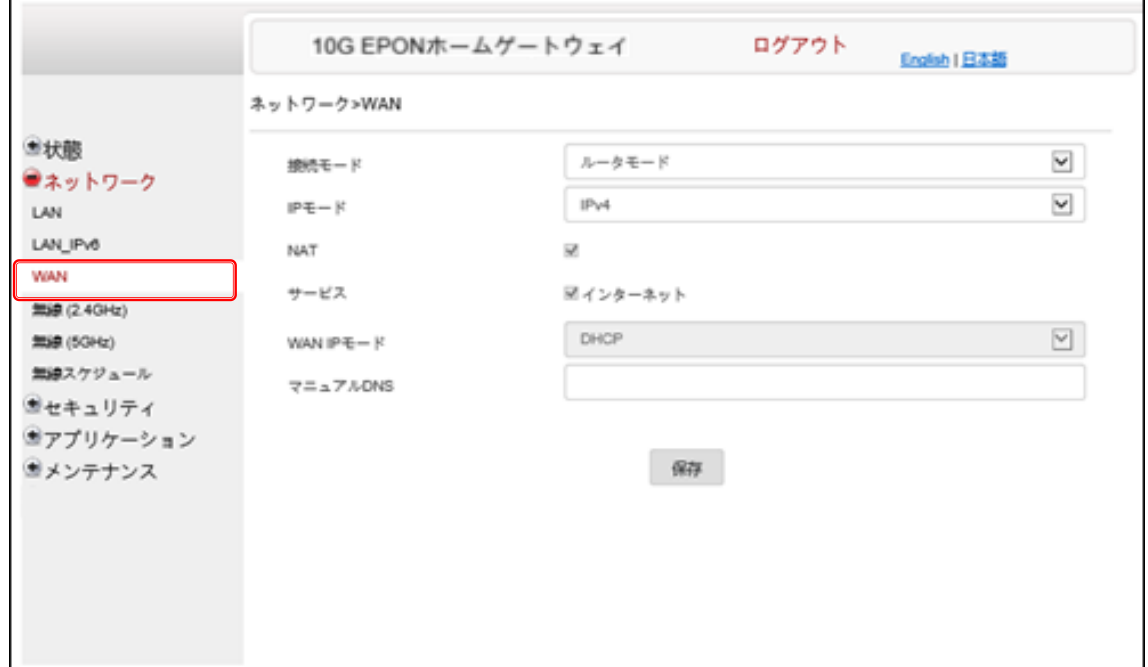

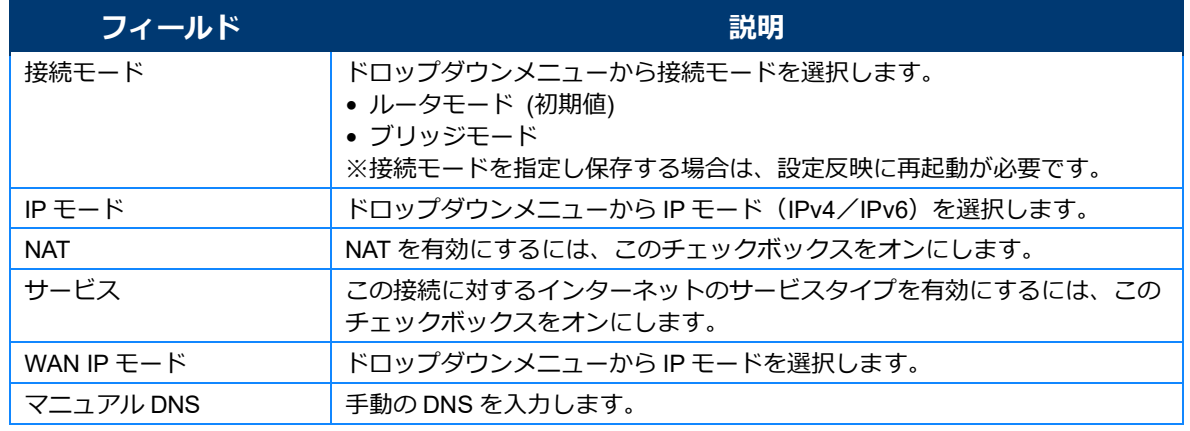

#### *2* **特定の WAN 接続を設定します。**

- *3* **[保存]をクリックします。**
- *4* **接続モードを変更した場合は、再起動を行います。**

## <span id="page-27-0"></span>無線 (2.4GHz) /無線 (5GHz)

#### *1* **メニューで[ネットワーク]>[無線(2.4GHz)]または[無線(5GHz)]の順に選択しま す。**

無線(2.4GHz)または無線(5GHz)に関する設定項目が表示されます。

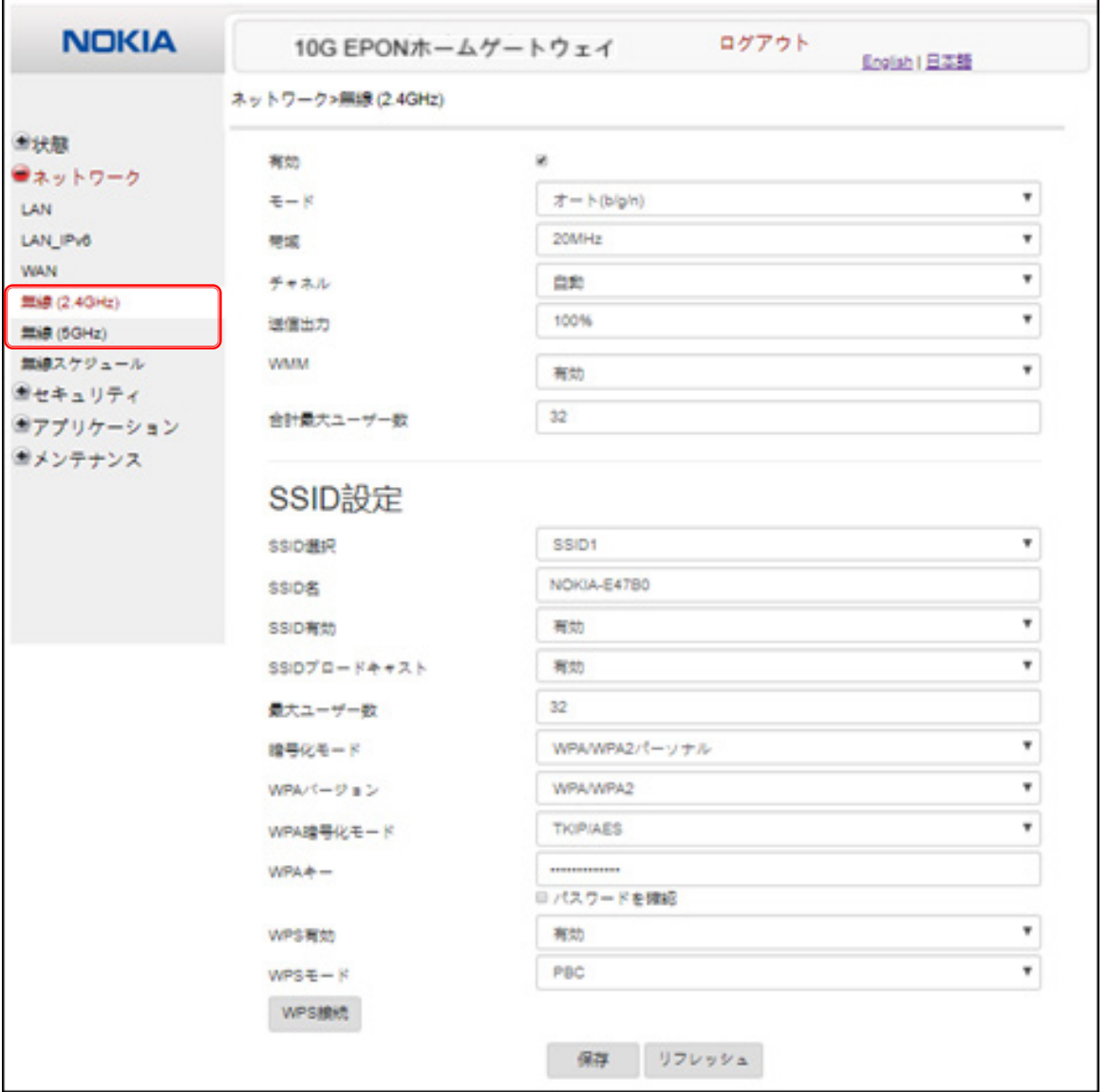

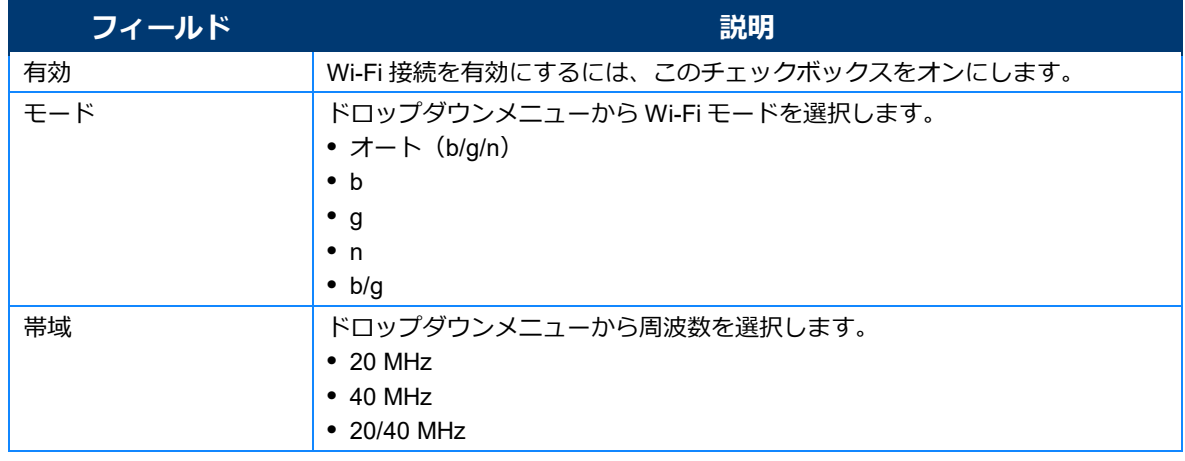

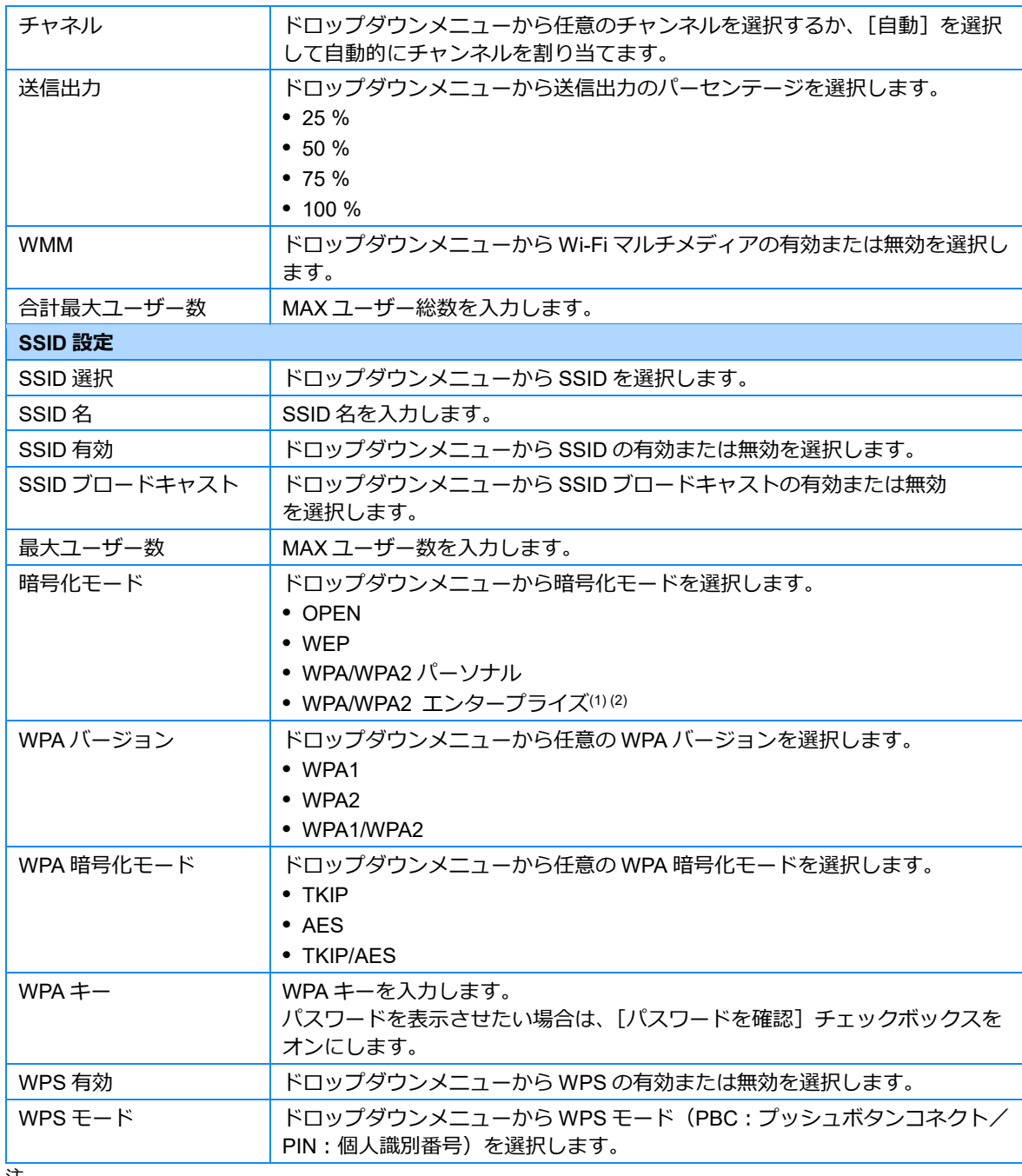

注

(1) 暗号化モードが WPA/WPA2 Enterprise に設定されているときは、以下のオプションは利用できません。 WPA バージョン、WPA 暗号化モード、WPA キー、WPS 有効、WPS モード

(2) 暗号化モードが[WPA/WPA2 エンタープライズ]に設定されているときは、以下のオプションを利用できます。 プライマリ RADIUS サーバー、プライマリ RADIUS ポート、プライマリ RADIUS パスワード、セカンダリ RADIUS サーバー、セカンダリ RADIUS ポート、セカンダリ RADIUS パスワード、RADIUS アカウンティングサーバーポー ト、RADIUS アカウンティングサーバーキー、RADIUS アカウンティングサーバータイムインターバル

#### *2* **Wi-Fi 接続を設定します。**

#### *3* **WPS を有効にした場合は、[WPS 接続]をクリックします。**

# *4* **[保存]をクリックします。**

[リフレッシュ]をクリックすると、表示が最新の状態に更新されます。

## <span id="page-29-0"></span>無線スケジュール

#### *1* **メニューで[ネットワーク]>[無線スケジュール]の順に選択します。**

無線スケジュールに関する設定項目が表示されます。

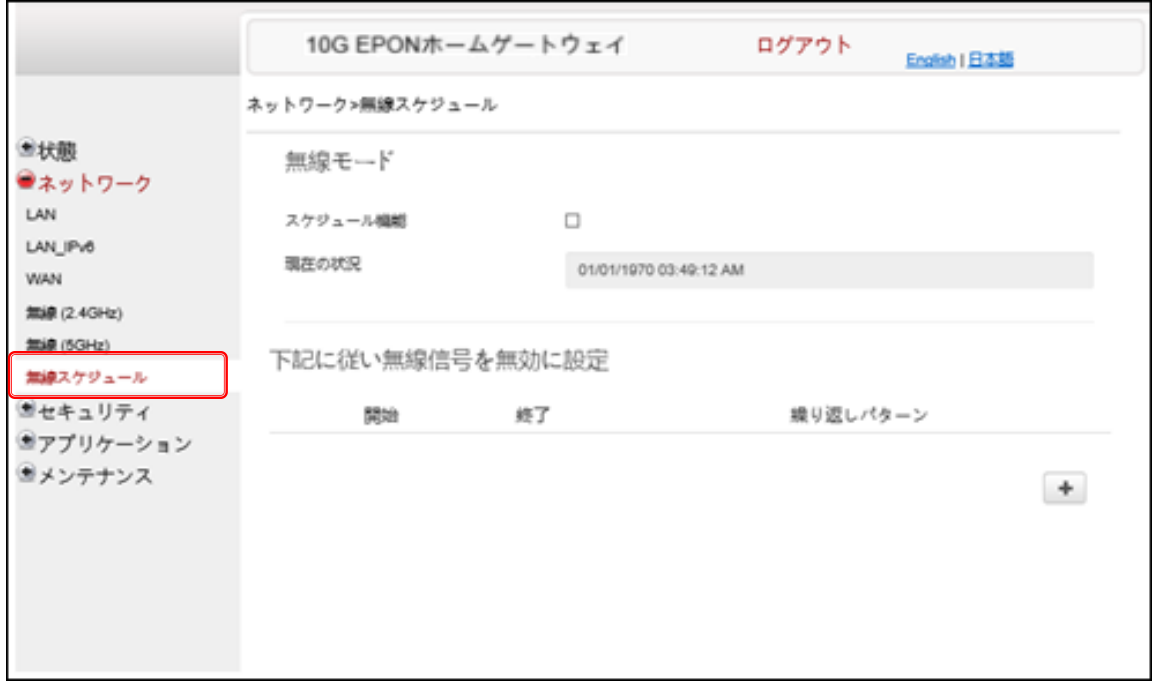

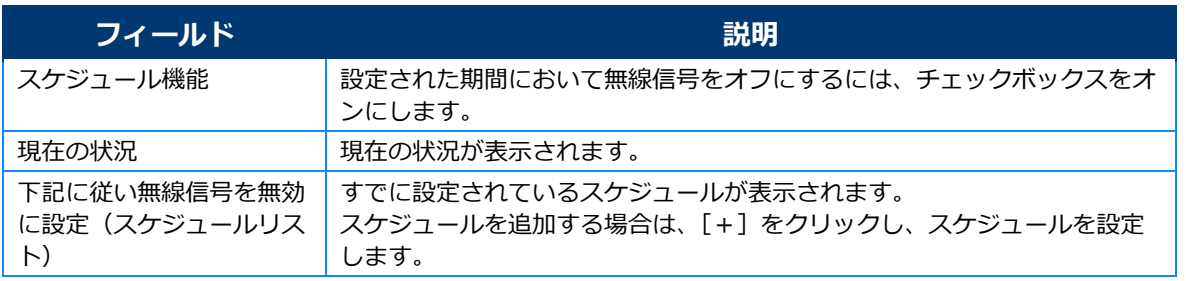

#### *2* **[スケジュール機能]をオンにします。**

#### *3* **スケジュールを追加する場合は、[+]をクリックします。**

スケジュールを設定するウィンドウが表示されます。

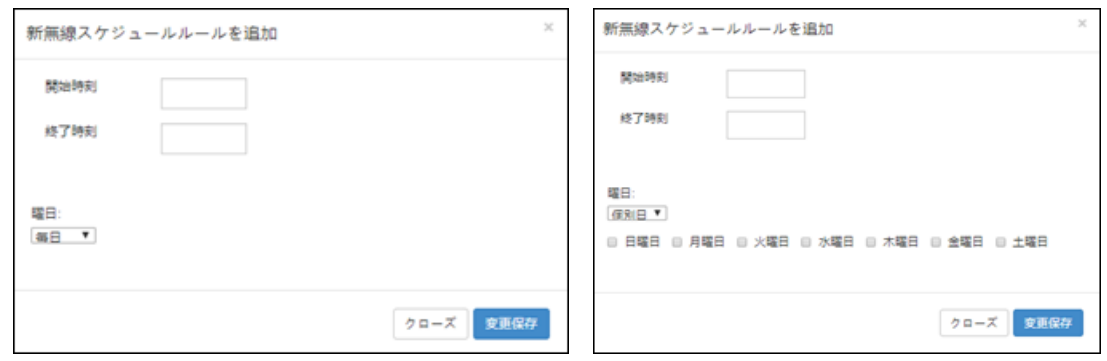

#### 曜日: [毎日] の場合 インスティング 曜日: [個別日] の場合

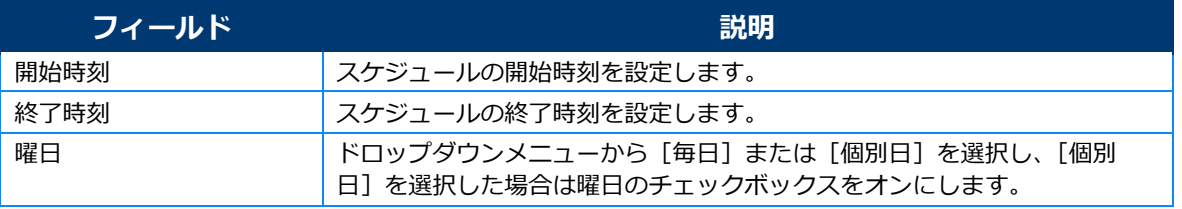

*4* **無線信号をオフにする開始時間と終了時間を入力します。**

*5* **曜日のドロップダウンメニューから繰り返しパターン(毎日/個別日)を選択します。**

- *6* **[個別日]を選択した場合は、曜日のチェックボックスをオンにします。**
- *7* **[更新保存]をクリックします。**

# <span id="page-31-0"></span>**セキュリティ**

「セキュリティ]メニューでは、以下の項目を設定できます。

- **•** ファイアウォール
- **•** MAC フィルタ
- **•** IP フィルタ
- **•** URL フィルタ
- **•** 保護者制限
- **•** DMZ と ALG

#### <span id="page-31-1"></span>ファイアウォール

#### 注意

- **•** ファイアウォールのセキュリティは、ONT により提供されるサービスのみに適用されます。LAN 側 からのインターネットアクセスは、このファイアーウォールの影響を受けません。
- **•** オフ、低、および高の 3 つのセキュリティレベルを利用できます。

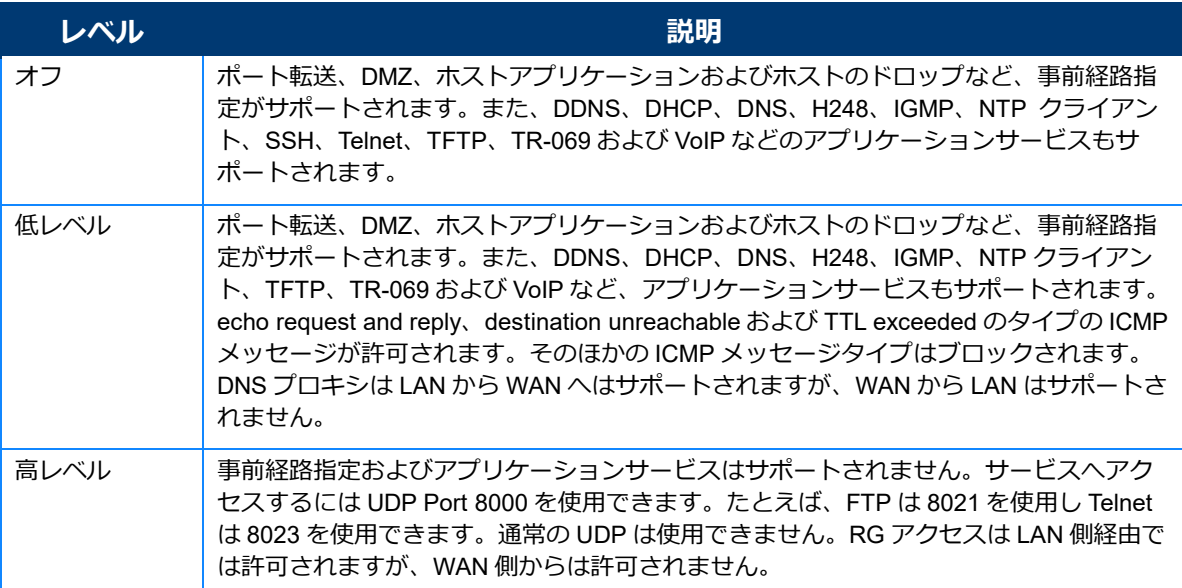

#### *1* **メニューで[セキュリティ]>[ファイアウォール]の順に選択します。**

ファイアウォールに関する設定項目が表示されます。

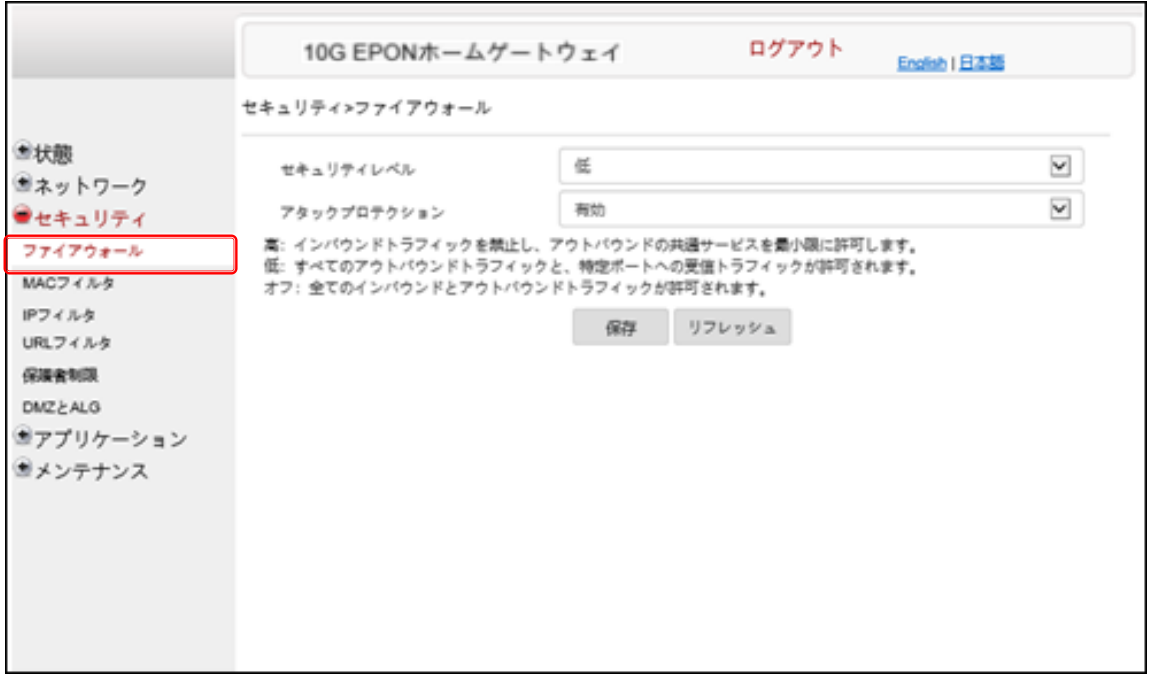

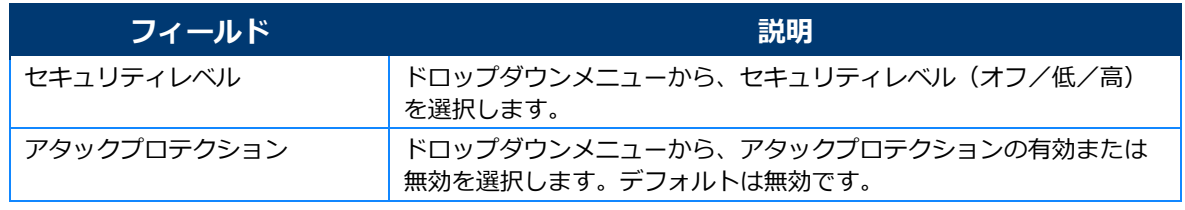

- *2* **ファイアウォールを設定します。**
- **3 [保存]をクリックします。**<br>● <del>メモ</del>

[リフレッシュ]をクリックすると、表示が最新の状態に更新されます**。**

## <span id="page-33-0"></span>MAC フィルタ

# *1* **メニューで[セキュリティ]>[MAC フィルタ]の順に選択します。**

MAC フィルタに関する設定項目が表示されます。

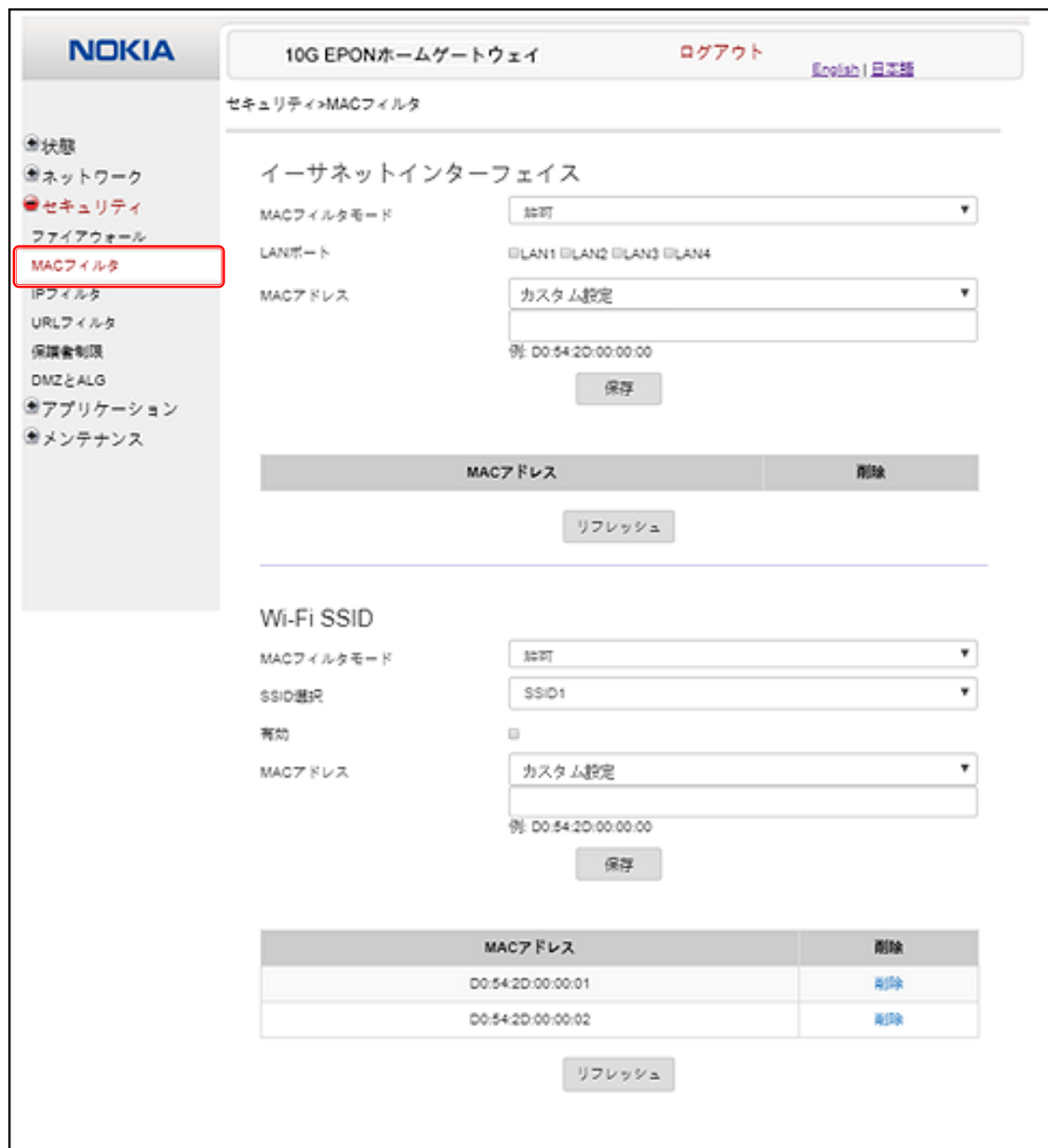

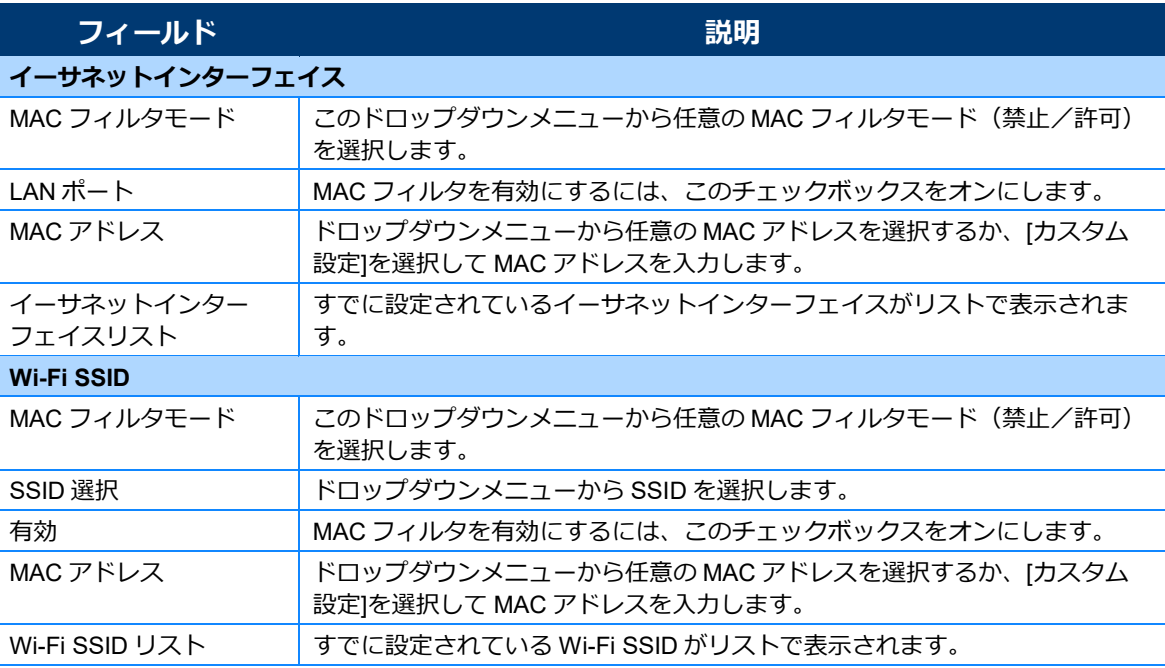

# *2* **イーサネットインターフェイスや Wi-Fi SSID に任意の MAC フィルタを設定します。**

イーサネットインターフェイスリストや Wi-Fi SSID リストで [削除]をクリックすると、設定を削除できま す。

**3 [保存]をクリックします。**<br>◆ モ ]

[リフレッシュ]をクリックすると、表示が最新の状態に更新されます**。**

### <span id="page-35-0"></span>IP フィルタ

### *1* **メニューで[セキュリティ]>[IP フィルタ]の順に選択します。**

IP フィルタに関する設定項目が表示されます。

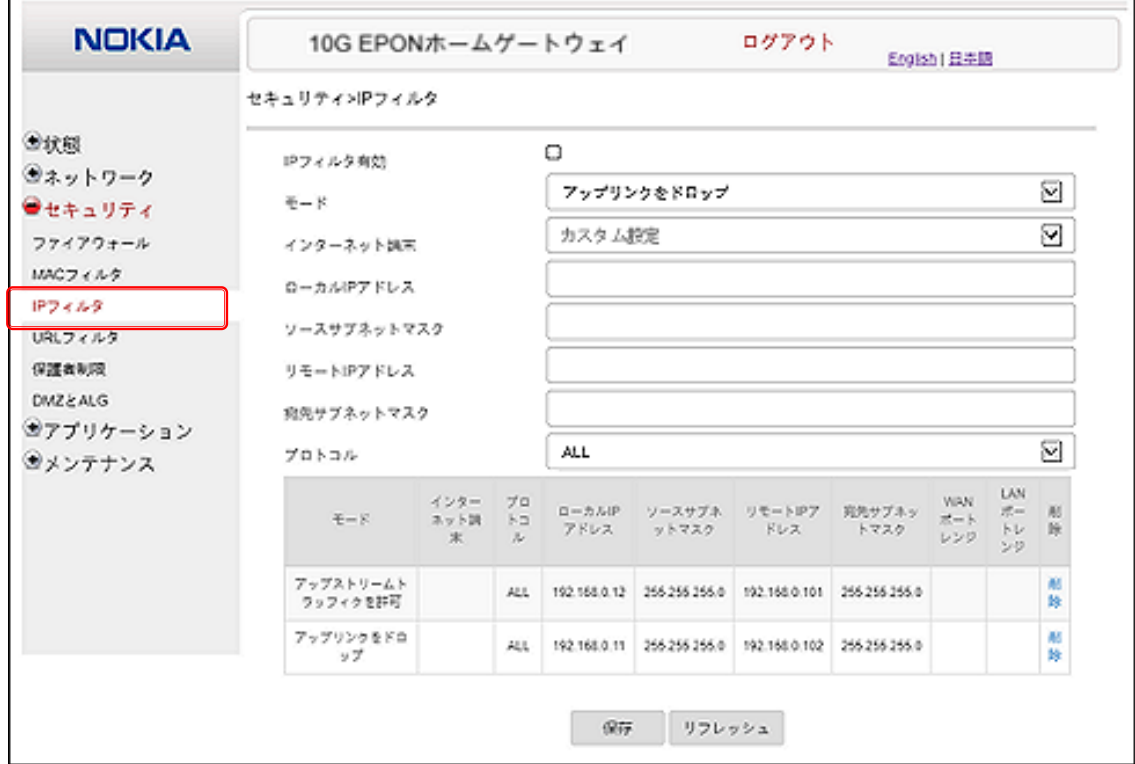

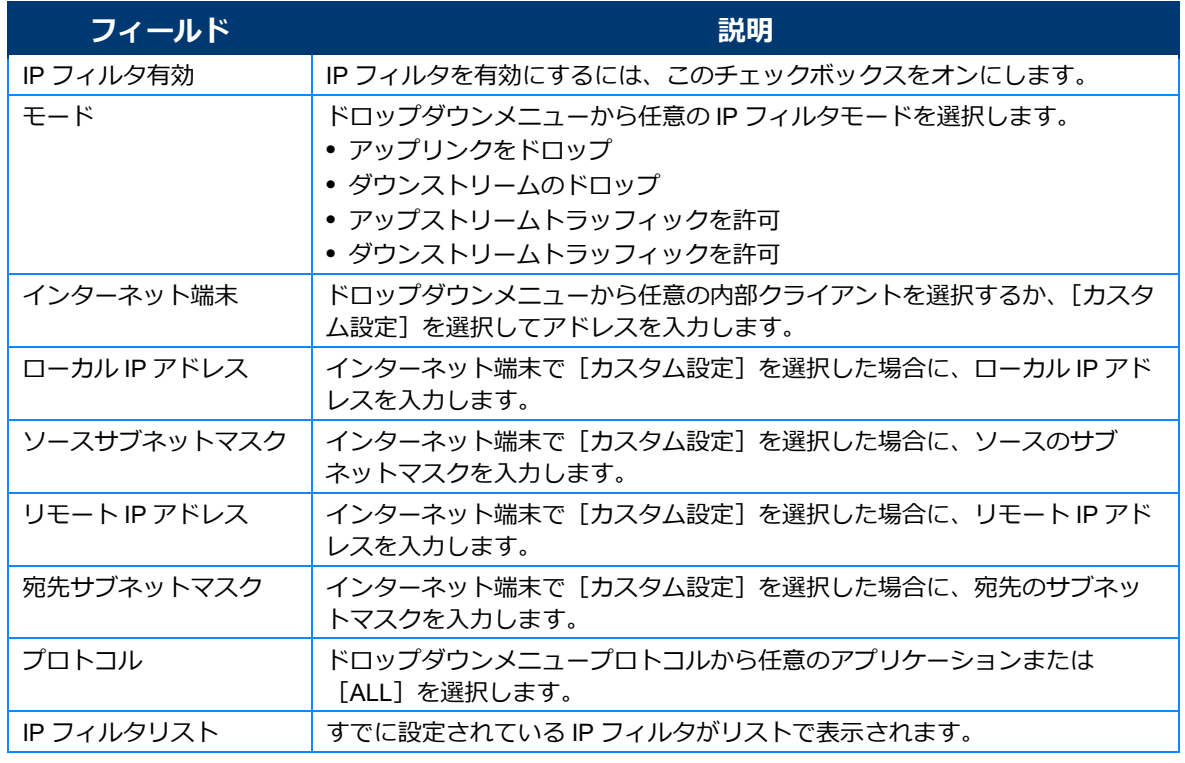

# *2* **IP フィルタを設定します。**

IP フィルタリストで [削除]をクリックすると、設定を削除できます。

# **3 [保存]をクリックします。**<br>◆ モ ] [リフレッシュ]をクリックすると、表示が最新の状態に更新されます**。**

### <span id="page-37-0"></span>URL フィルタ

#### *1* **メニューで[セキュリティ]>[URL フィルタ]の順に選択します。**

URL フィルタに関する設定項目が表示されます。

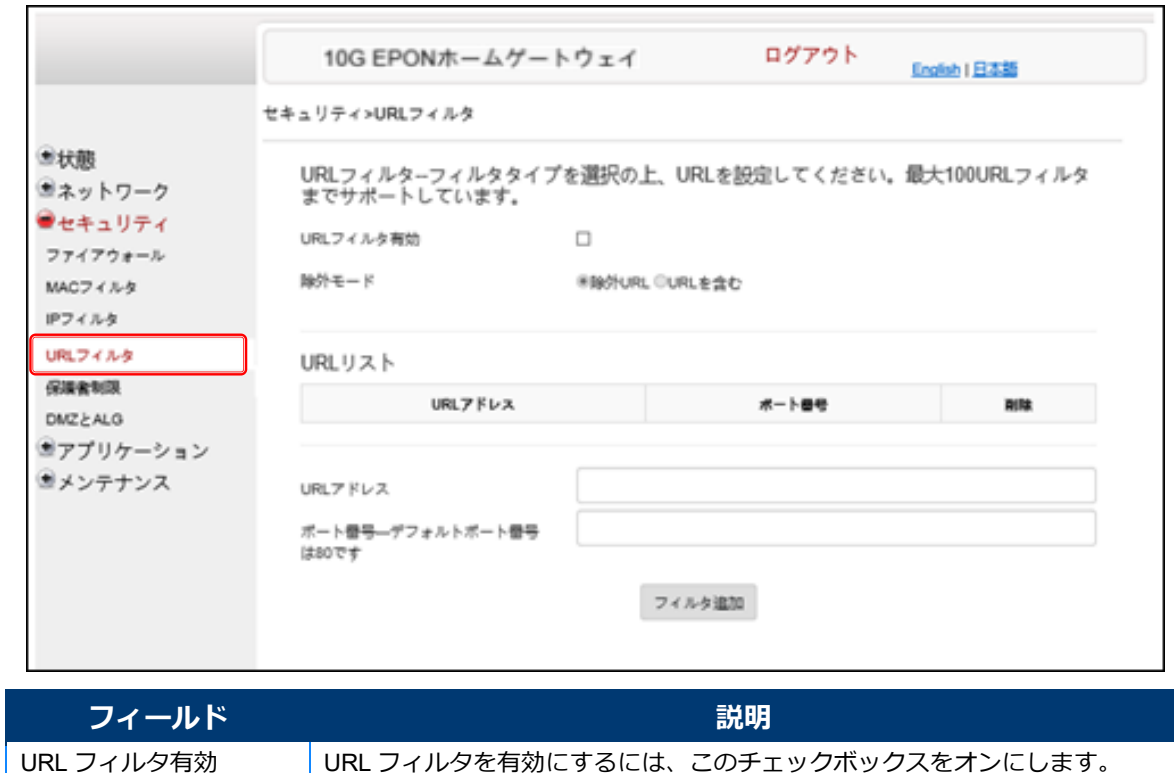

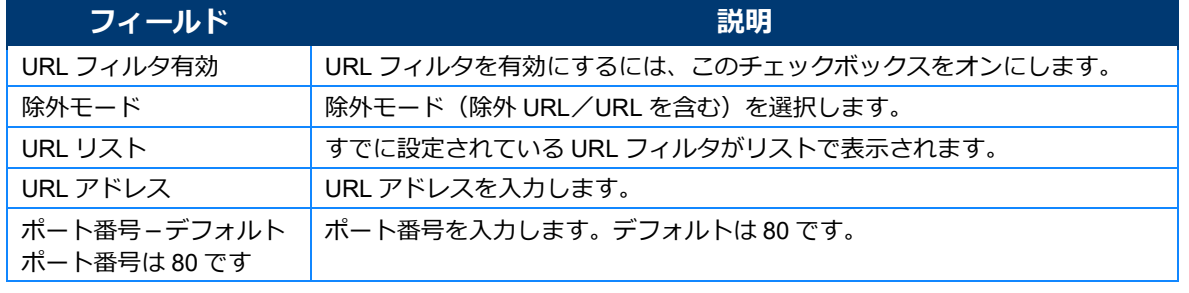

# *2* **URL フィルタを設定します。**

URL フィルタリストで [削除]をクリックすると、設定を削除できます。

#### *3* **[フィルタ追加]をクリックします。**

### <span id="page-38-0"></span>保護者制限

#### *1* **メニューで[セキュリティ]>[保護者制限]の順に選択します。**

保護者によるアクセス制限に関する設定項目が表示されます。

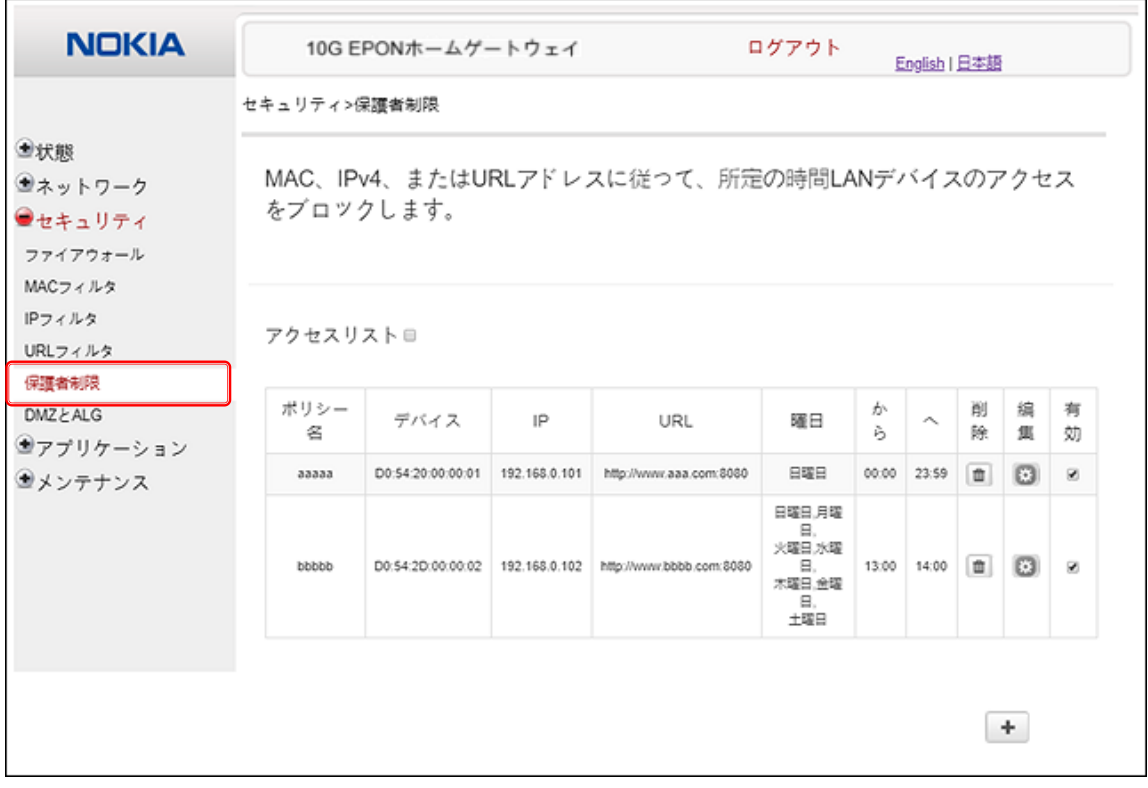

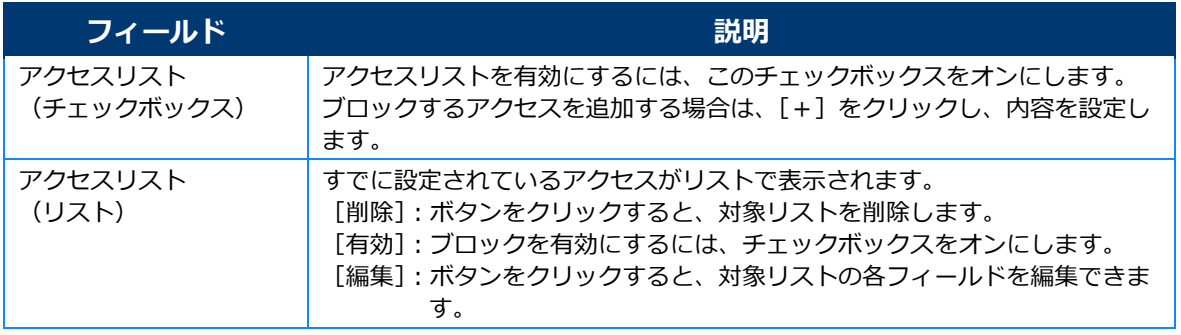

### *2* **[アクセスリスト]チェックボックスをオンにします。**

*3* **ブロックするアクセスを追加する場合は、[+]をクリックします。** アクセス制限を設定するウィンドウが表示されます。

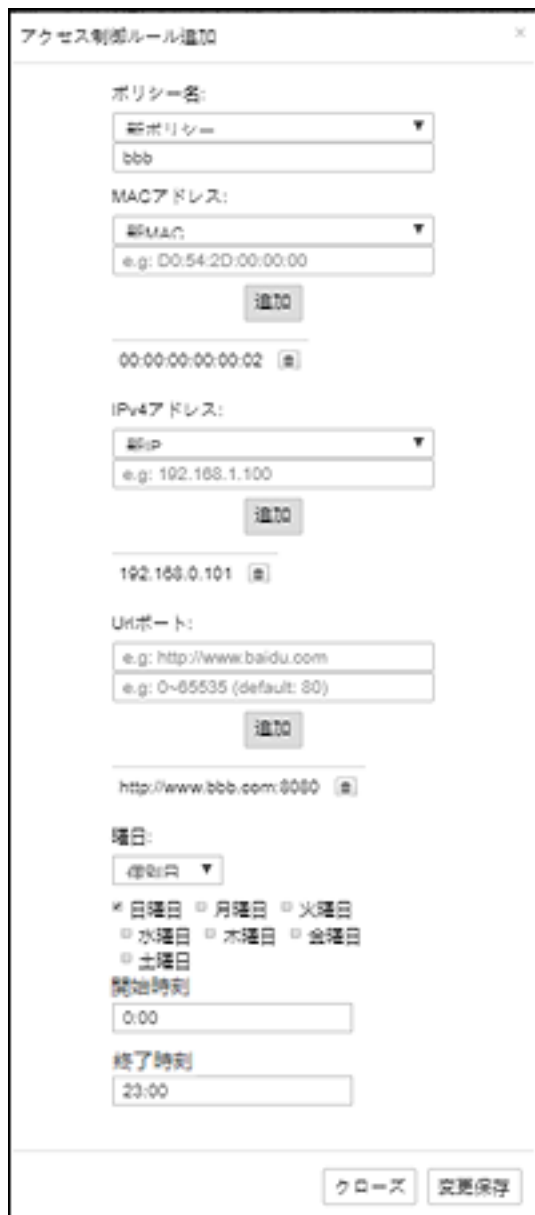

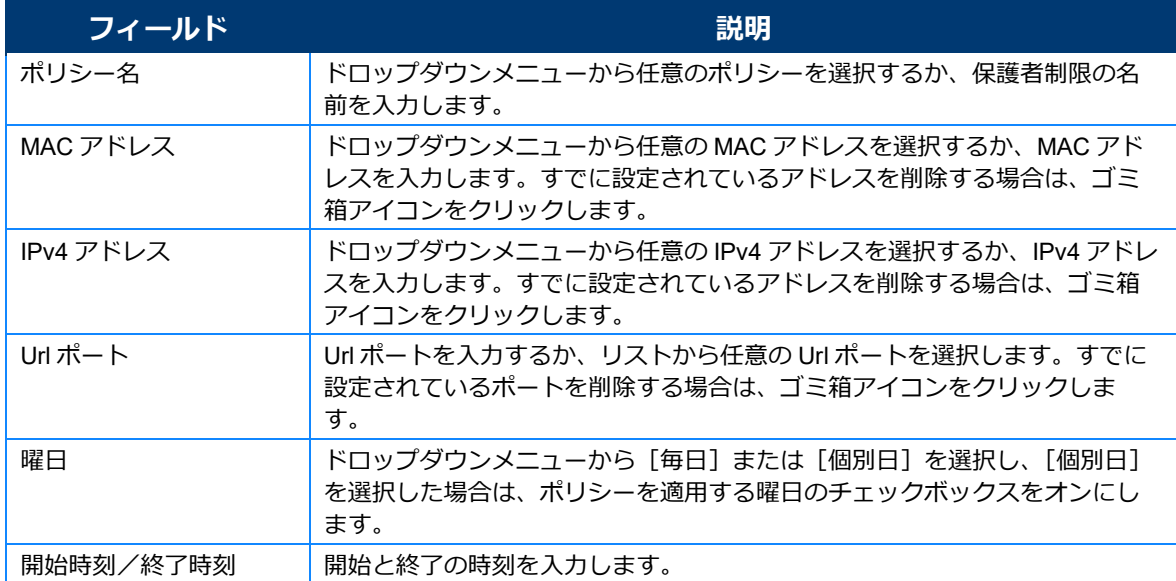

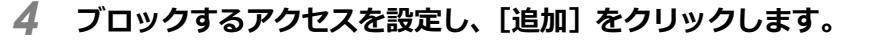

*5* **[変更保存]をクリックします。**

*6* **設定したアクセスを有効にするには、[有効]のチェックボックスをオンにします。**

### <span id="page-41-0"></span>DMZ と ALG

#### *1* **メニューで[セキュリティ]>[DMZ <sup>と</sup> ALG]の順に選択します。**

DMZ と ALG に関する設定項目が表示されます。

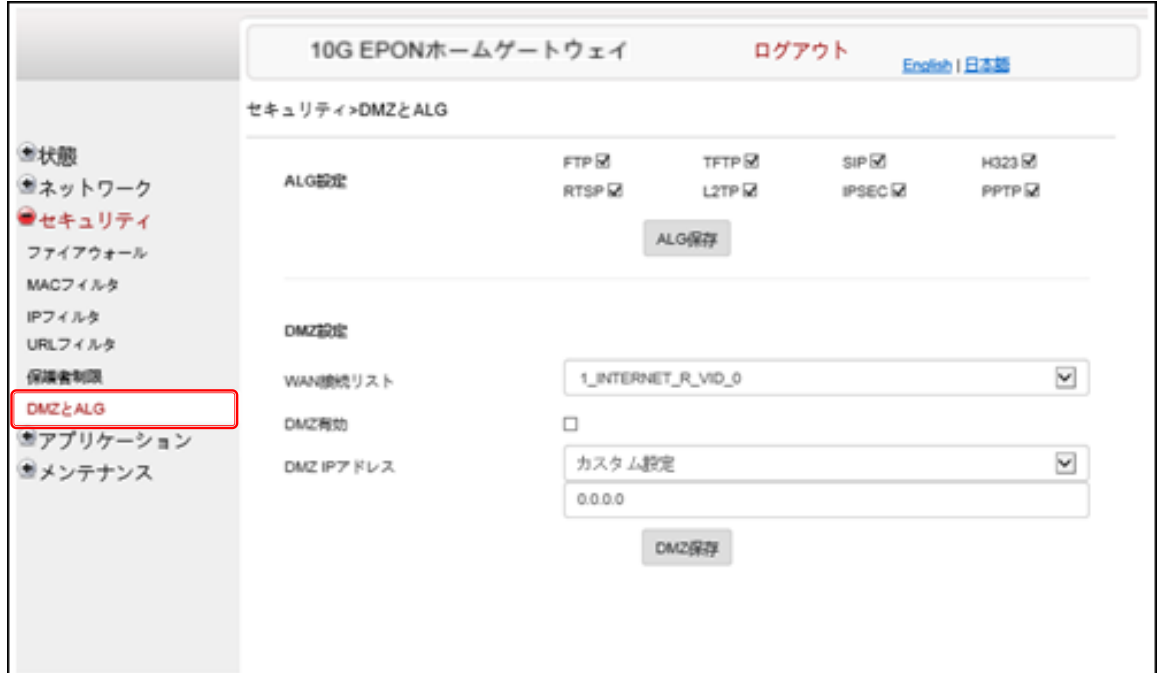

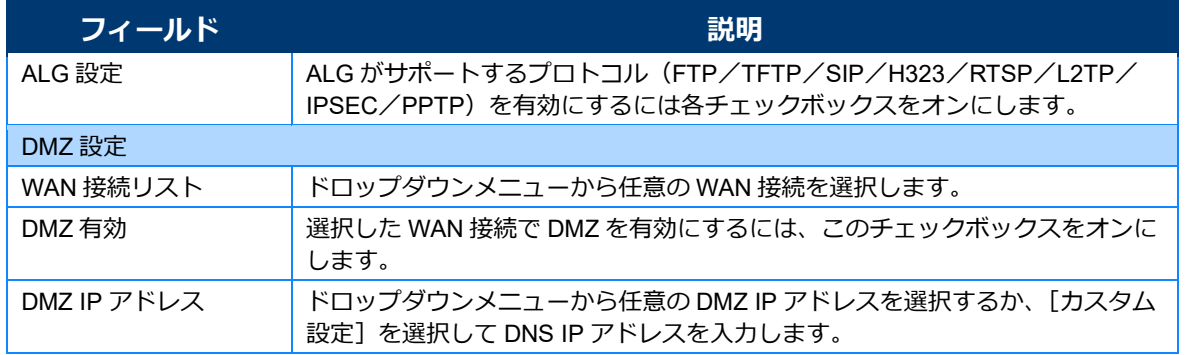

#### *2* **有効にする ALG のチェックボックスをオンにします。**

- *3* **[ALG 保存]をクリックします。**
- *4* **DMZ を設定します。**
- *5* **[DMZ 保存]をクリックします。**

# <span id="page-42-0"></span>**アプリケーション**

[アプリケーション] メニューでは、以下の項目を設定できます。

- **•** ポートフォワーディング
- **•** ポートトリガリング
- **•** DDNS
- **•** NTP
- **•** UPNP と DLNA

## <span id="page-42-1"></span>ポートフォワーディング

*1* **メニューで[アプリケーション]>[ポートフォワーディング]の順に選択します。** ポートフォワーディングに関する設定項目が表示されます。

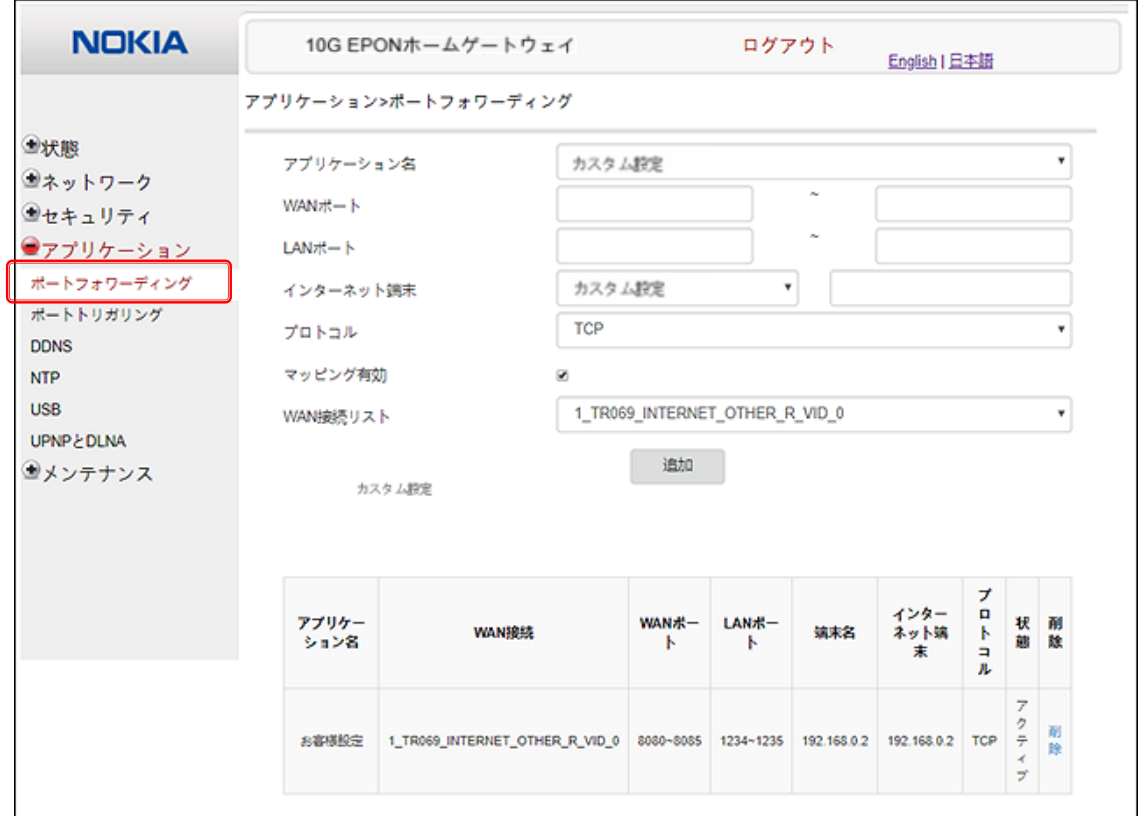

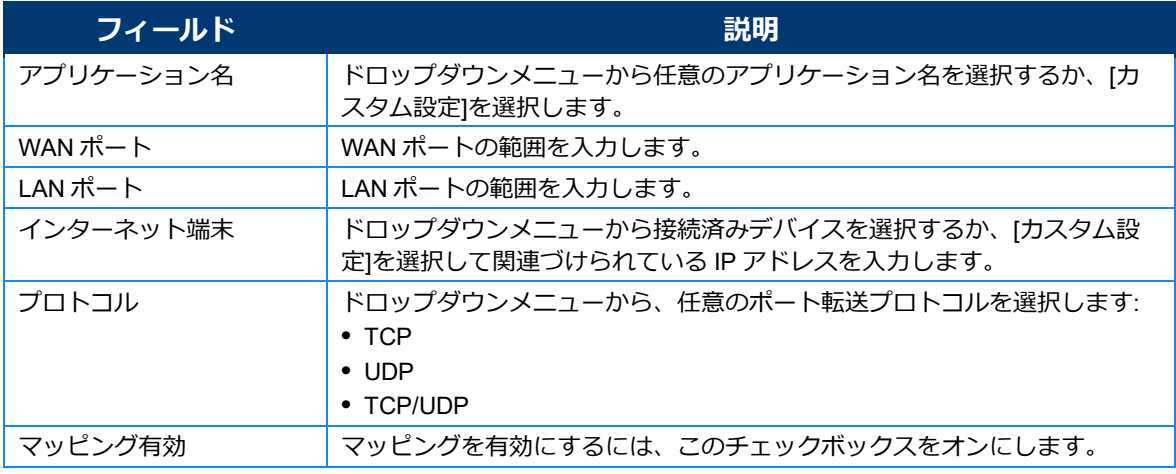

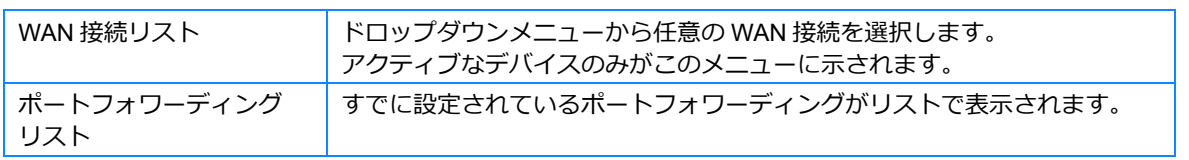

# *2* **ポートフォワーディングを設定します。**

ポートフォワーディングリストで [削除] をクリックすると、設定を削除できます。

#### *3* **[追加]をクリックします。**

## <span id="page-44-0"></span>ポートトリガリング

#### *1* **メニューで[アプリケーション]>[ポートトリガリング]の順に選択します。** ポートトリガリングに関する設定項目が表示されます。

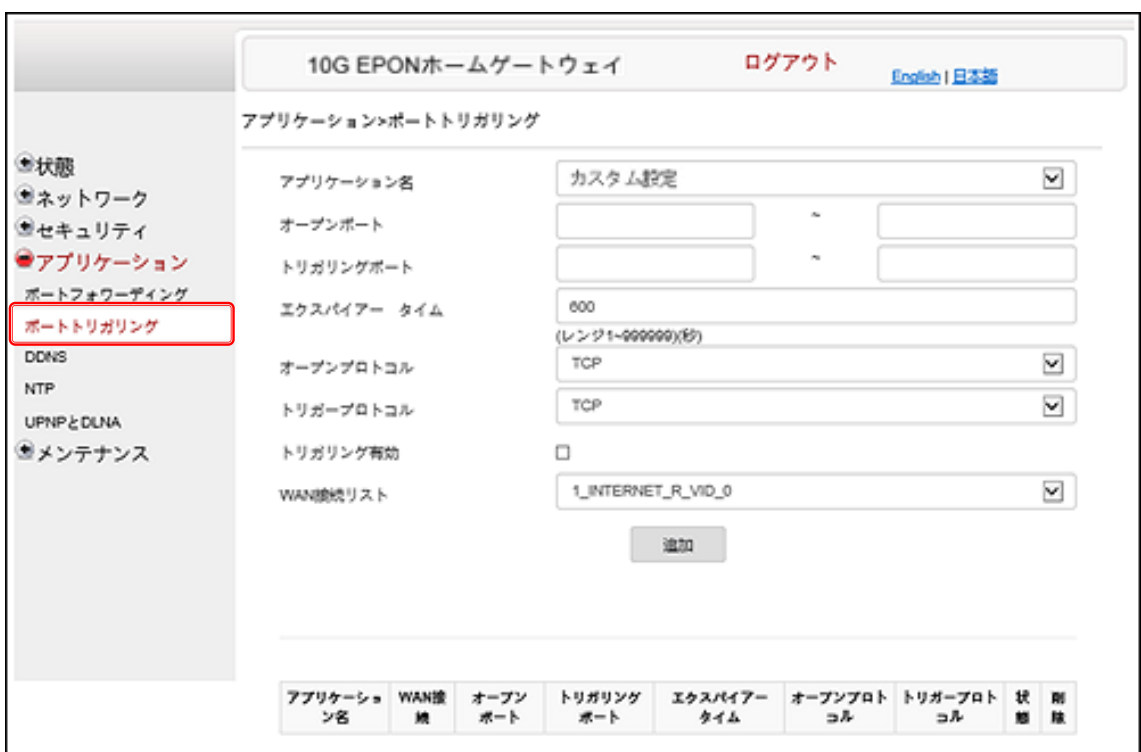

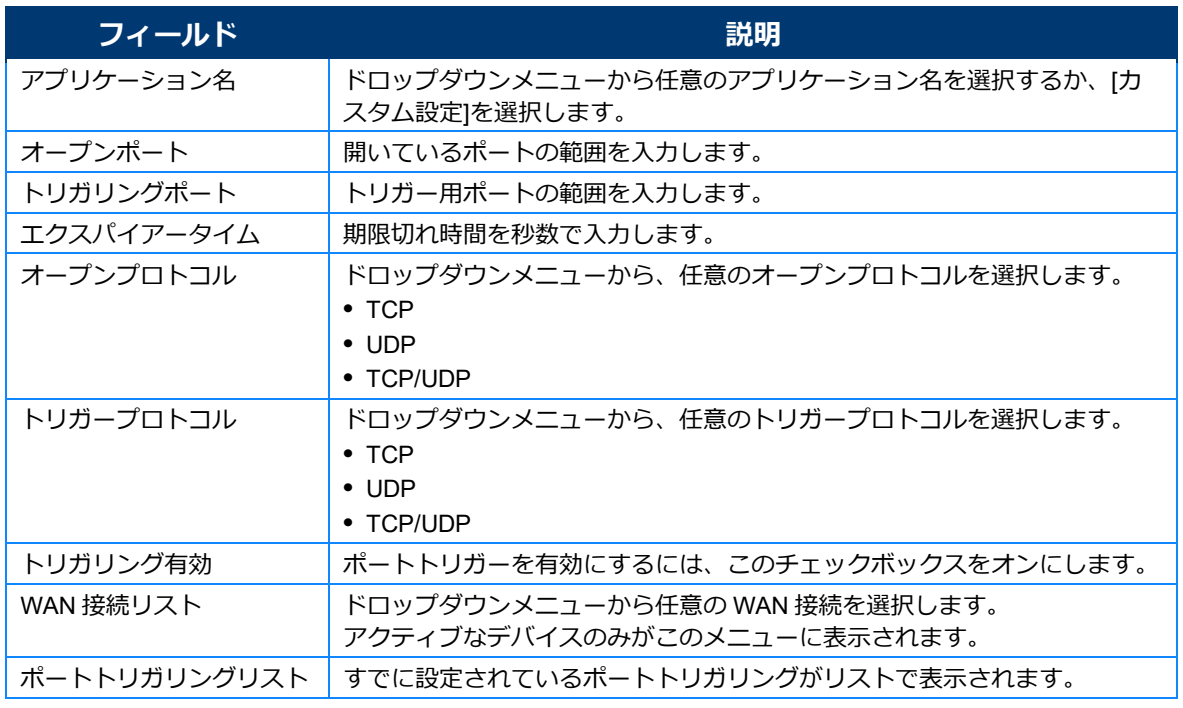

# *2* **ポートトリガリングを設定します。**

ポートトリガリングリストで [削除]をクリックすると、設定を削除できます。

#### *3* **[追加]をクリックします。**

#### <span id="page-45-0"></span>**DDNS**

#### *1* **メニューで[アプリケーション]>[DDNS]の順に選択します。**

DDNS に関する設定項目が表示されます。

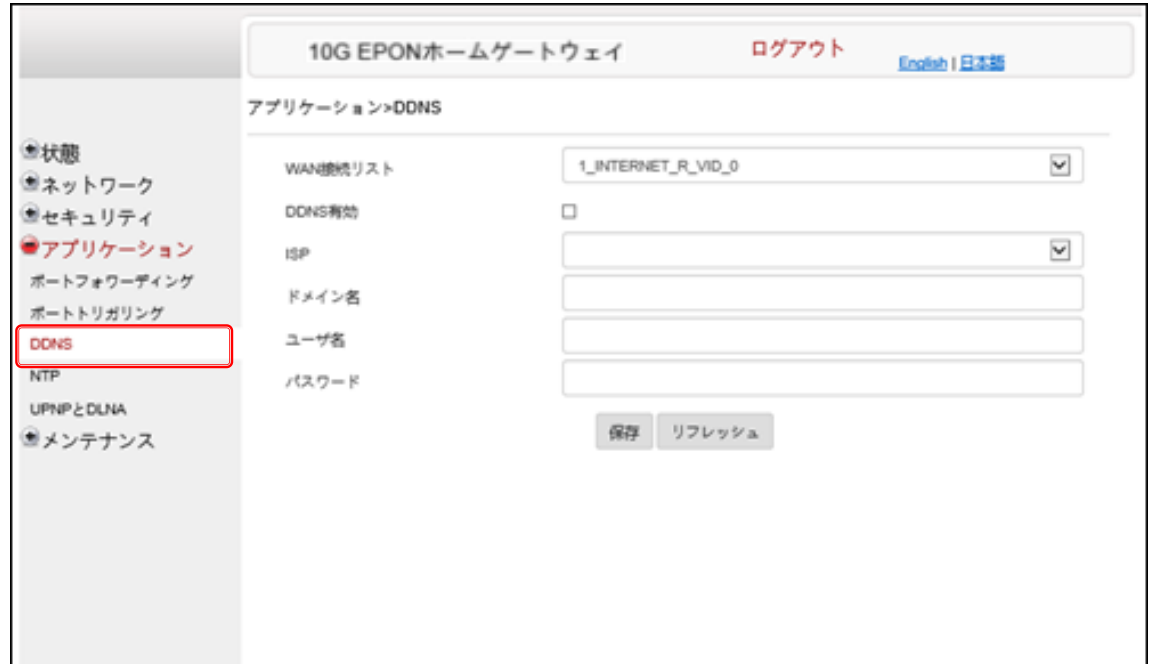

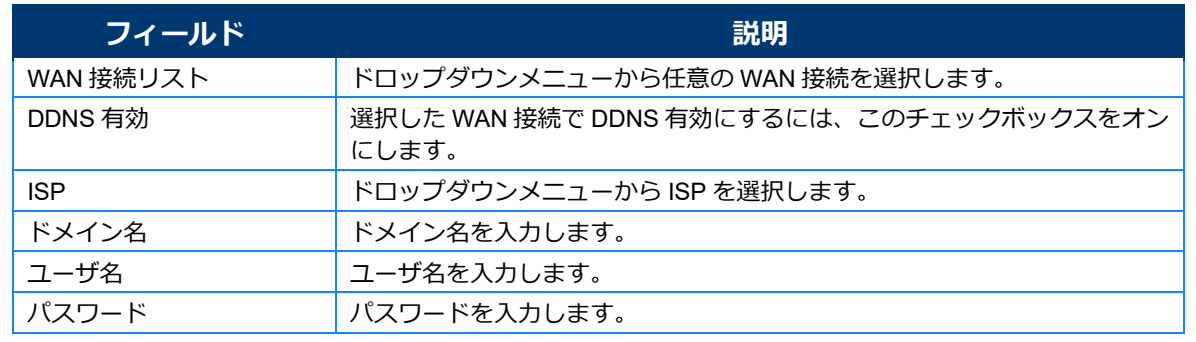

#### *2* **DDNS を設定します。**

# **3 [保存]をクリックします。**<br>
<del>メモ</del>

[リフレッシュ]をクリックすると、表示が最新の状態に更新されます**。**

#### <span id="page-46-0"></span>NTP

#### *1* **メニューで[アプリケーション]>[NTP]の順に選択します。**

NTP に関する設定項目が表示されます。

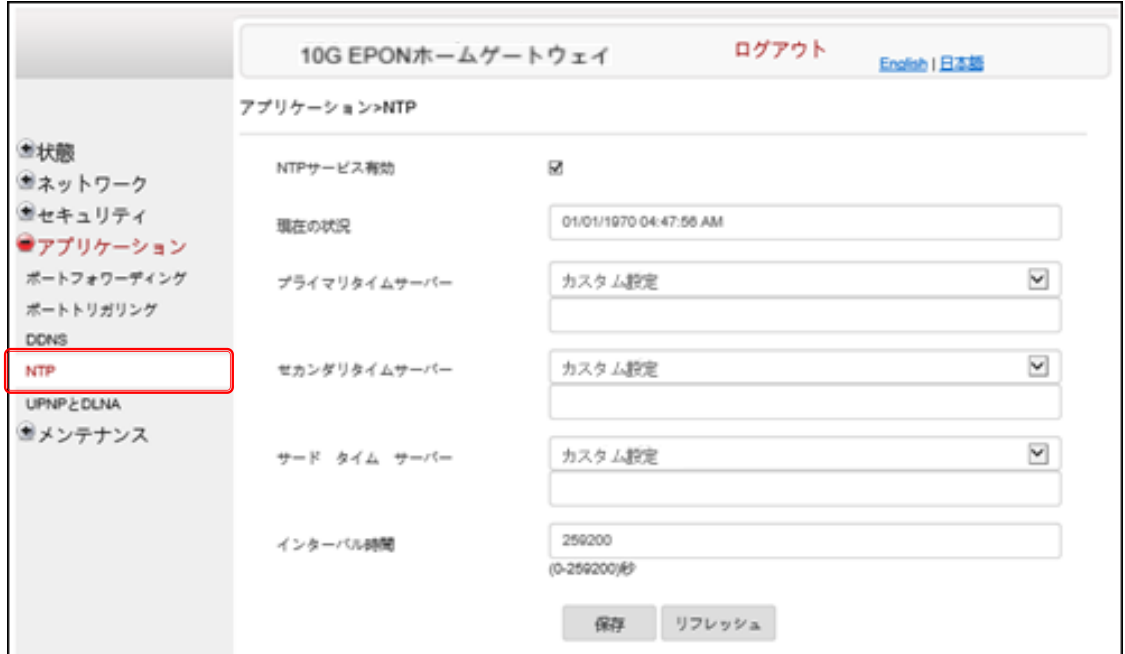

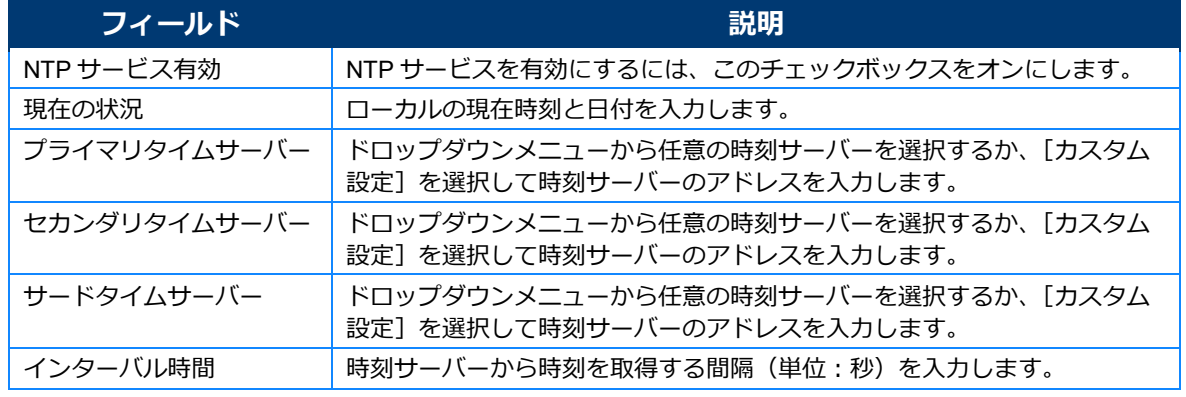

#### *2* **NTP を設定します。**

# *3* **[保存]をクリックします。**

[リフレッシュ]をクリックすると、表示が最新の状態に更新されます**。**

### <span id="page-47-0"></span>UPNP と DLNA

# *1* **メニューで[アプリケーション]>[UPNP <sup>と</sup> DLNA]の順に選択します。**

UPNP と DLNA に関する設定項目が表示されます。

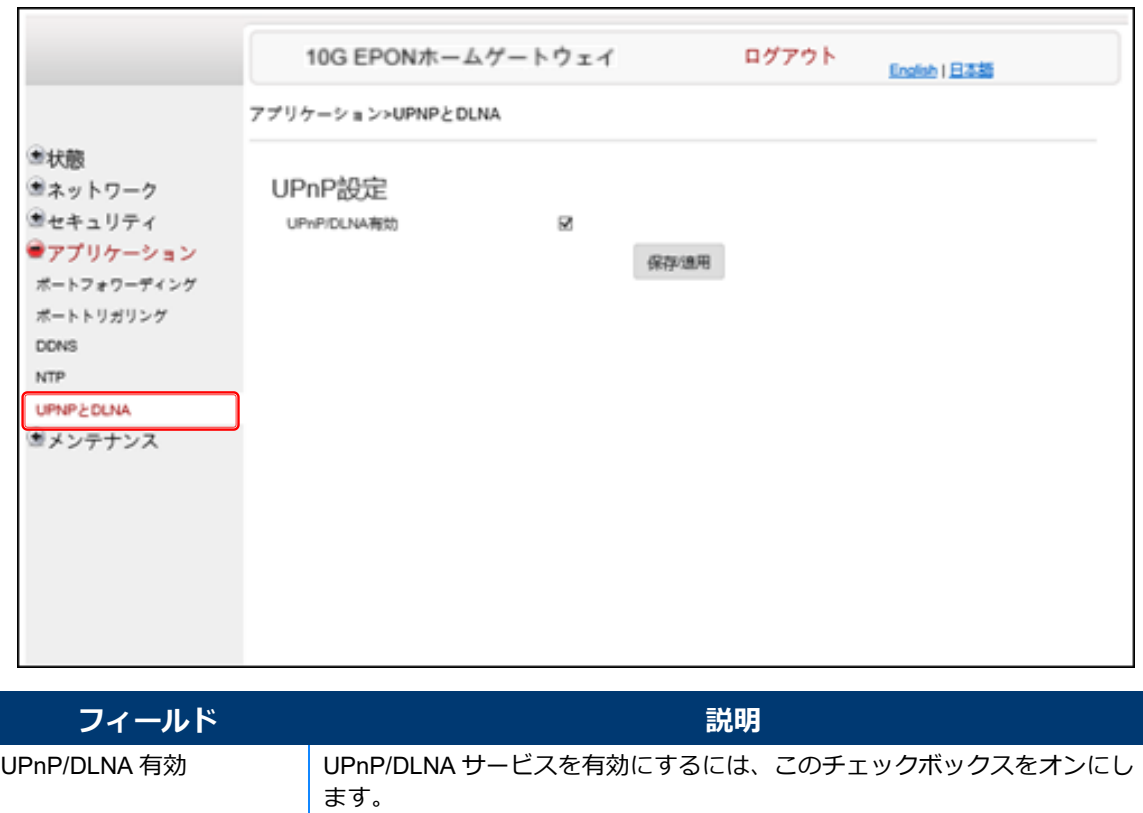

- *2* **UPNP <sup>と</sup> DLNA を設定します。**
- *3* **[保存/適用]をクリックします。**

# <span id="page-48-0"></span>**メンテナンス**

[メンテナンス]メニューでは、以下の項目を設定できます。

- **•** パスワード
- **•** 端末再起動
- **•** 工場出荷時設定
- **•** 診断

# <span id="page-48-1"></span>パスワード

#### *1* **メニューで[メンテナンス]>[パスワード]の順に選択します。** パスワード変更の項目が表示されます。

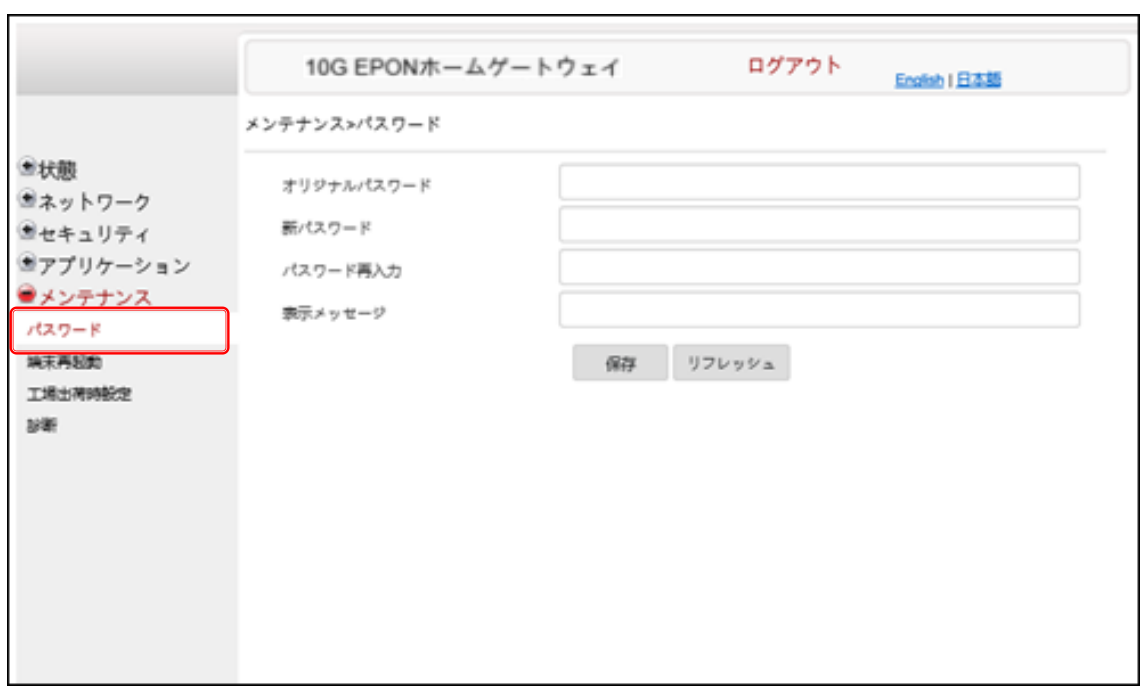

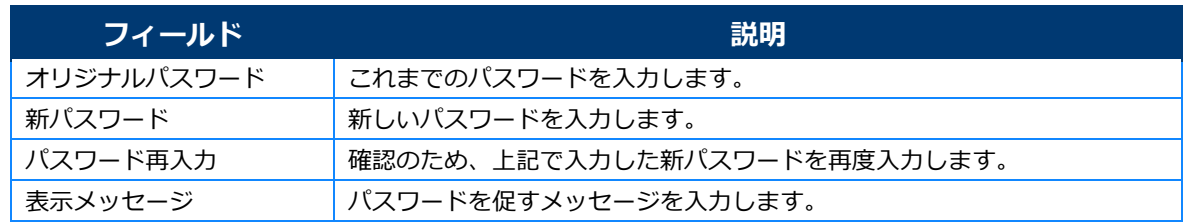

#### *2* **新しいパスワードを設定します。**

# **3 [保存]をクリックします。**<br>
<del>メモ</del>

[リフレッシュ]をクリックすると、表示が最新の状態に更新されます**。**

### <span id="page-49-0"></span>端末再起動

#### *1* **メニューで[メンテナンス]>[端末再起動]の順に選択します。**

端末再起動のボタンが表示されます。

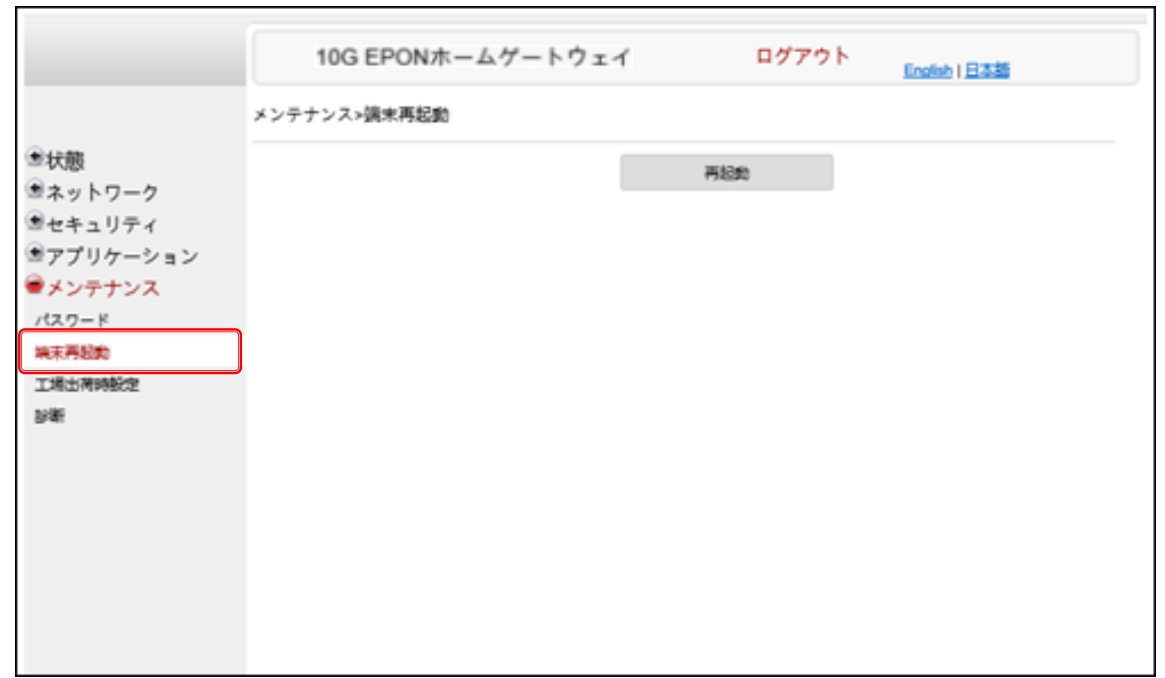

*2* **[再起動]をクリックします。** 本製品が再起動されます。

#### <span id="page-50-0"></span>工場出荷時設定

#### *1* **メニューで[メンテナンス]>[工場出荷時設定]の順に選択します。**

工場出荷時の設定に戻すボタンが表示されます。

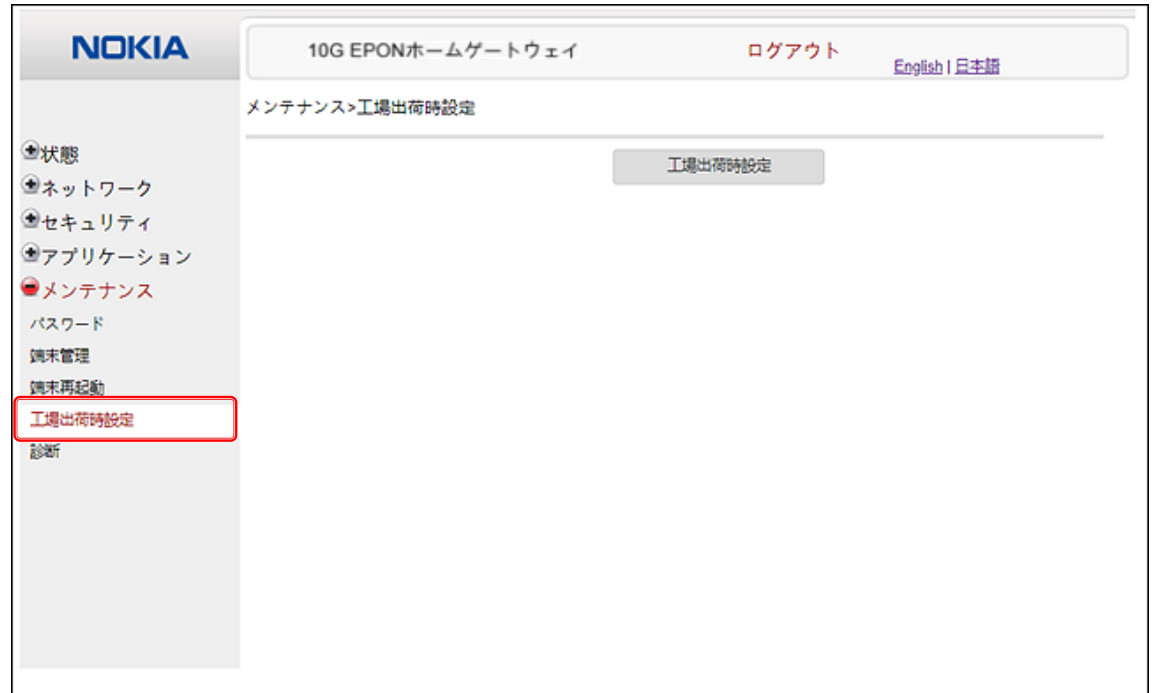

*2* **[工場出荷時設定]をクリックします。**

本製品の設定が工場出荷時の状態に戻ります。

#### <span id="page-51-0"></span>診断

#### *1* **メニューで[メンテナンス]>[診断]の順に選択します。**

診断に関する設定項目が表示されます。

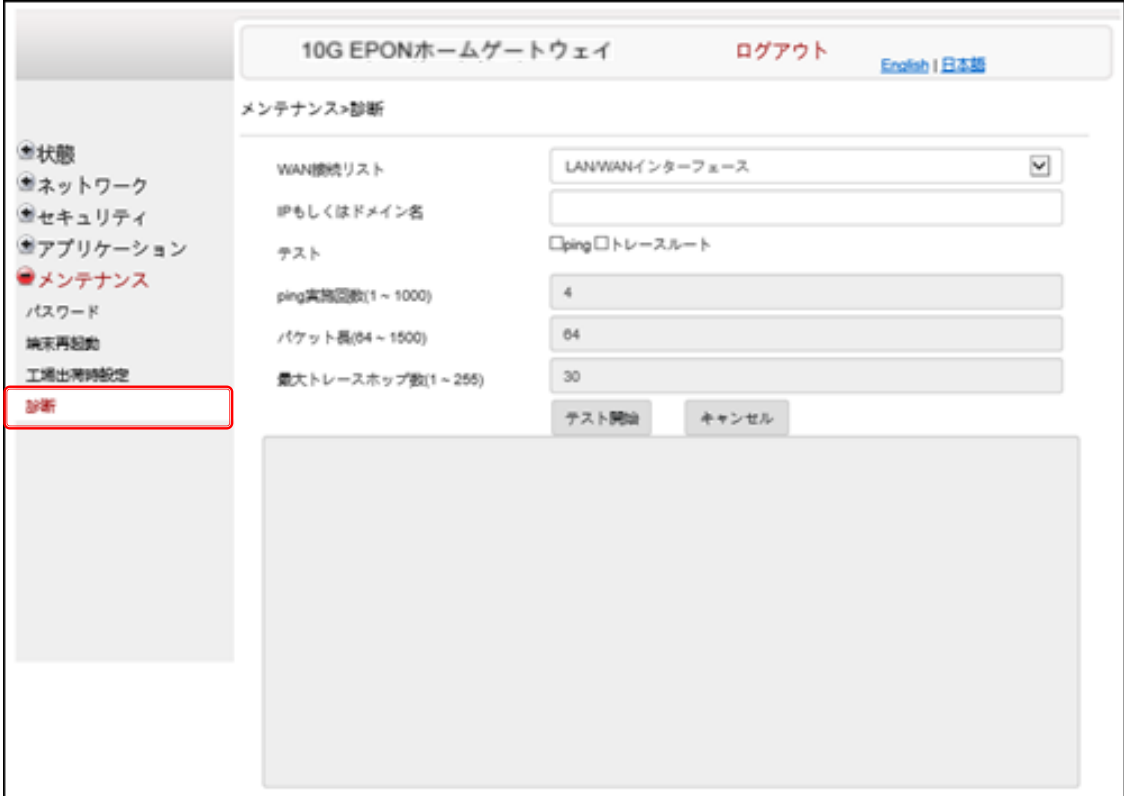

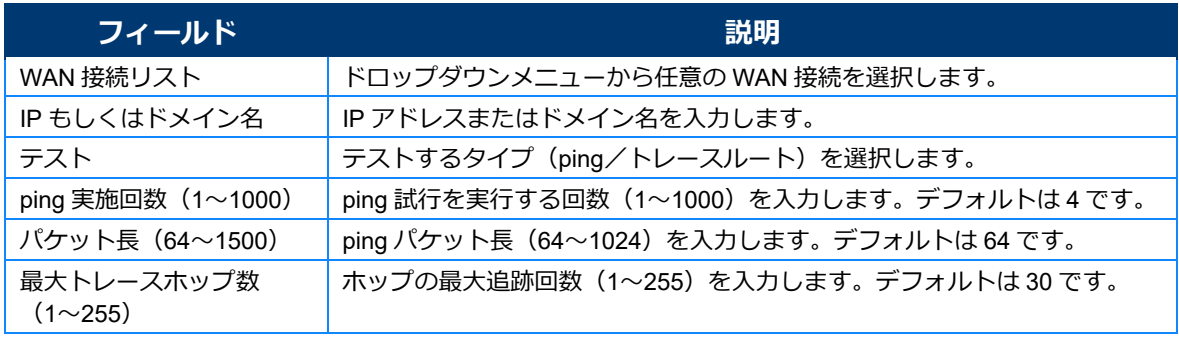

#### *2* **診断項目を設定します。**

#### *3* **[テスト開始]をクリックします。**

結果は、ウィンドウ下側に表示されます。

#### メモー

テストを取り消す場合は [キャンセル]をクリックします。

# **仕様**

#### **性能動作**

- **•** Web GUI 管理サポート
- **•** WLAN Wi-Fi 2.4G および 5G
- **•** 2.4GHz の同時 802.11n 3x3 MIMO と 5GHz の 802.11ac 4x4 MIMO
- **•** 512M RAM と 256M フラッシュ

#### **設定動作**

- **•** 10G/10G DPoE アップリンク
- **•** トラフィック分類と OLT 上の QoS 機能に対応
- **•** ルータモードとブリッジモードの切り替え
- **•** 受信信号強度表示(RSSI)をサポート
- **•** ワイヤレス LAN を有効または無効にする WPS
- **•** 暗号化サポート 64/128 WEP、WPA、WPA2、WPA-PSK/TKIP、WPA2-PSK/AES
- **•** ダイイングガスプ(電源断時通知)サポート
- **•** フレームチェックシーケンス(FCS)エラーカウンタ
- **•** 前方誤り訂正(Forward Error Correction、FEC)
- **•** 複数の SSID(プライベート/パブリック インスタンス)のサポート
- **•** DHCPv4/DHCPv6 サポート
- **•** DNS/DDNS サーバ/クライアント
- **•** ポート転送/ポートフィルタリング/ポートトリガリング
- **•** ネットワークアドレス変換(NAT)/ポート変換(NAPT)
- **•** NTP/SNMP/UPnP IGD2.0 サポート
- **•** ALG / DMZ
- **•** パフォーマンス監視とアラーム報告
- **•** リモートソフトウェアイメージのダウンロードと起動
- **•** IP/MAC/URL フィルタ
- **•** マルチレベルファイアウォールと ACL
- **•** SLAAC モード対応

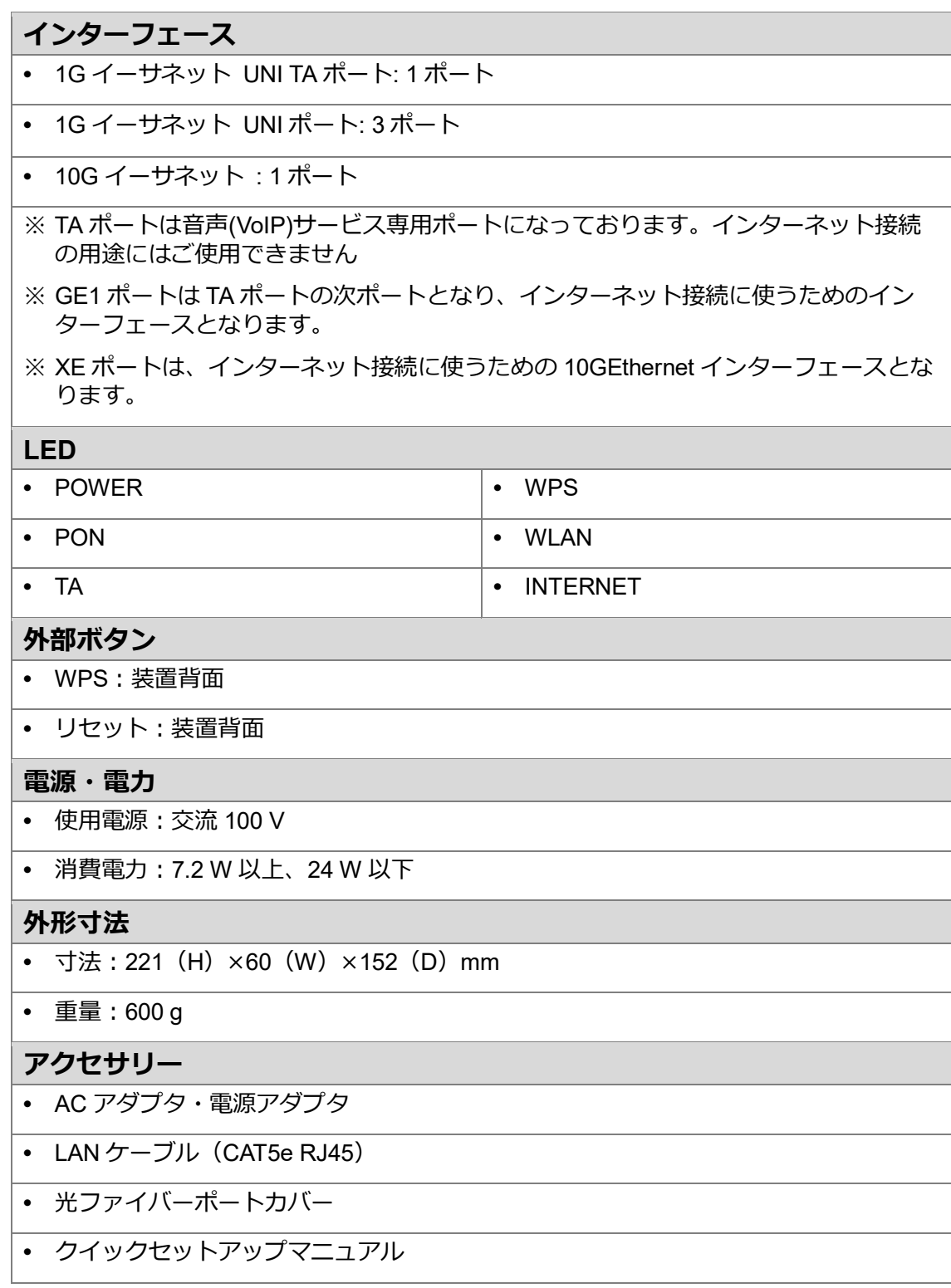